# **Kollmorgen Visualization Builder Guia Rápido**

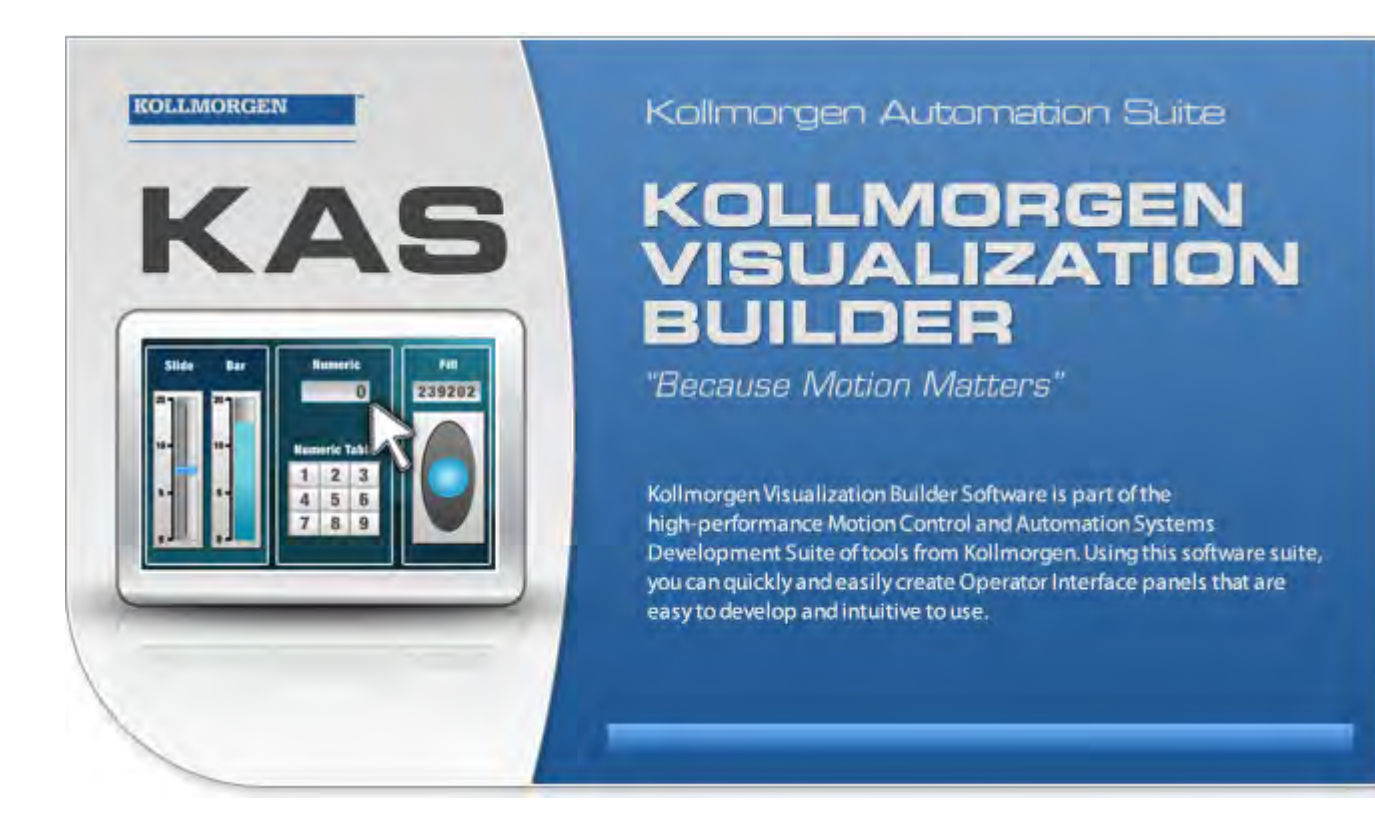

### **Edição F, Abril 2017**

Kollmorgen Visualization Builder

Guarde todos os manuais como componente do produto durante a vida útil do mesmo. Passe todos os manuais aos futuros usuários/proprietários do produto.

**KOLLMORGEN** 

Because Motion Matters<sup>"</sup>

#### **Registro de revisões do documento**

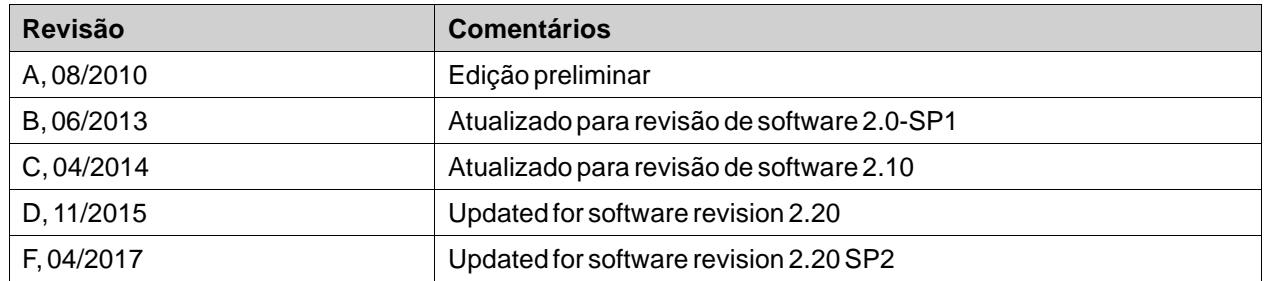

#### **AVISO IMPORTANTE**

#### **Alterações técnicas que melhoram o desempenho do dispositivo podem ser feitas sem aviso prévio!**

Impresso nos Estados Unidos da América. Este documento é uma propriedade intelectual da Kollmorgen™. Todos os direitos reservados. Nenhuma parte deste trabalho pode ser reproduzida sob qualquer forma (por fotocópia, microfilme ou qualquer outro método) ou armazenado, processado, copiado ou distribuído por meios eletrônicos sem a permissão escrita da Kollmorgen™.

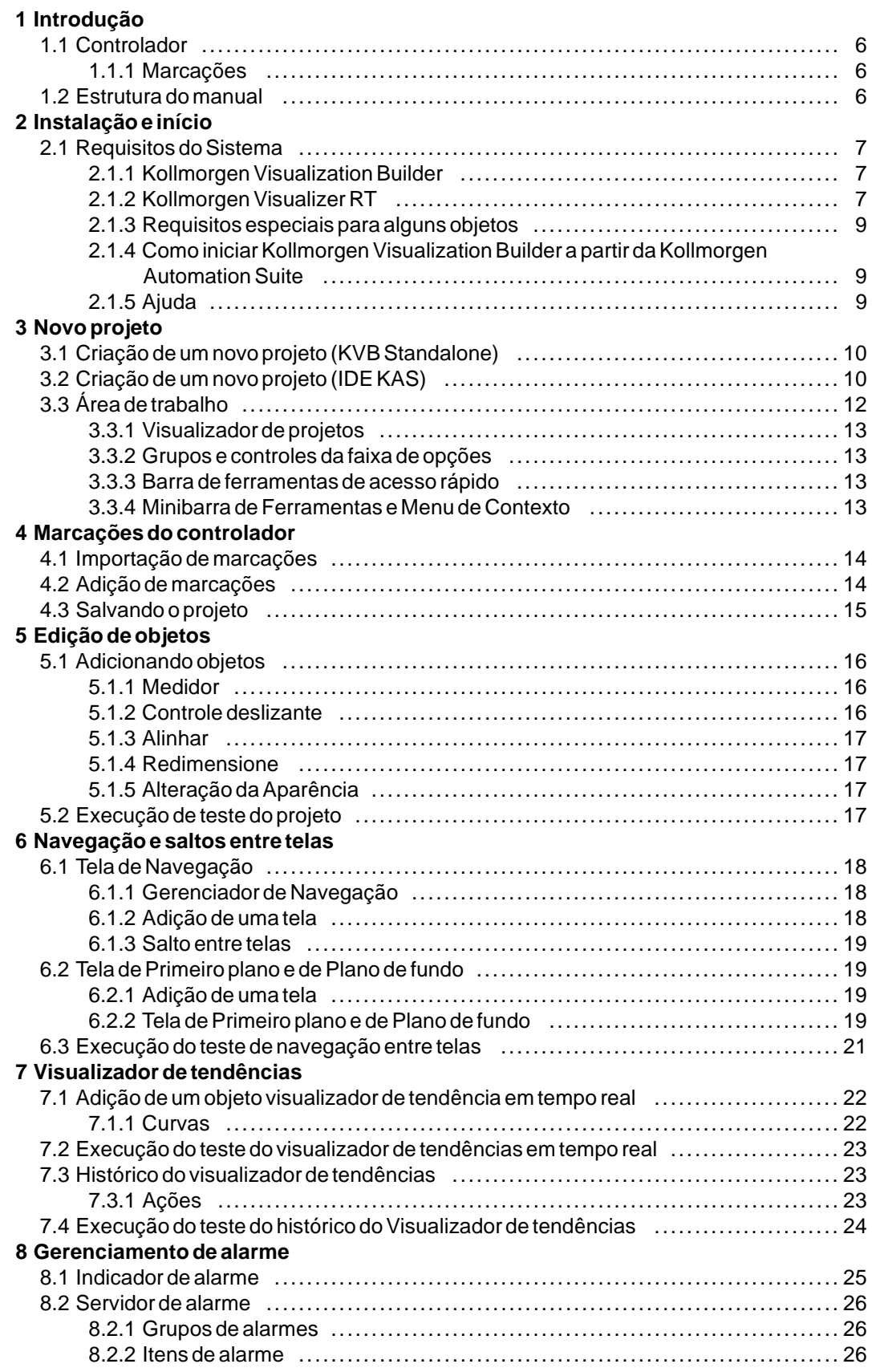

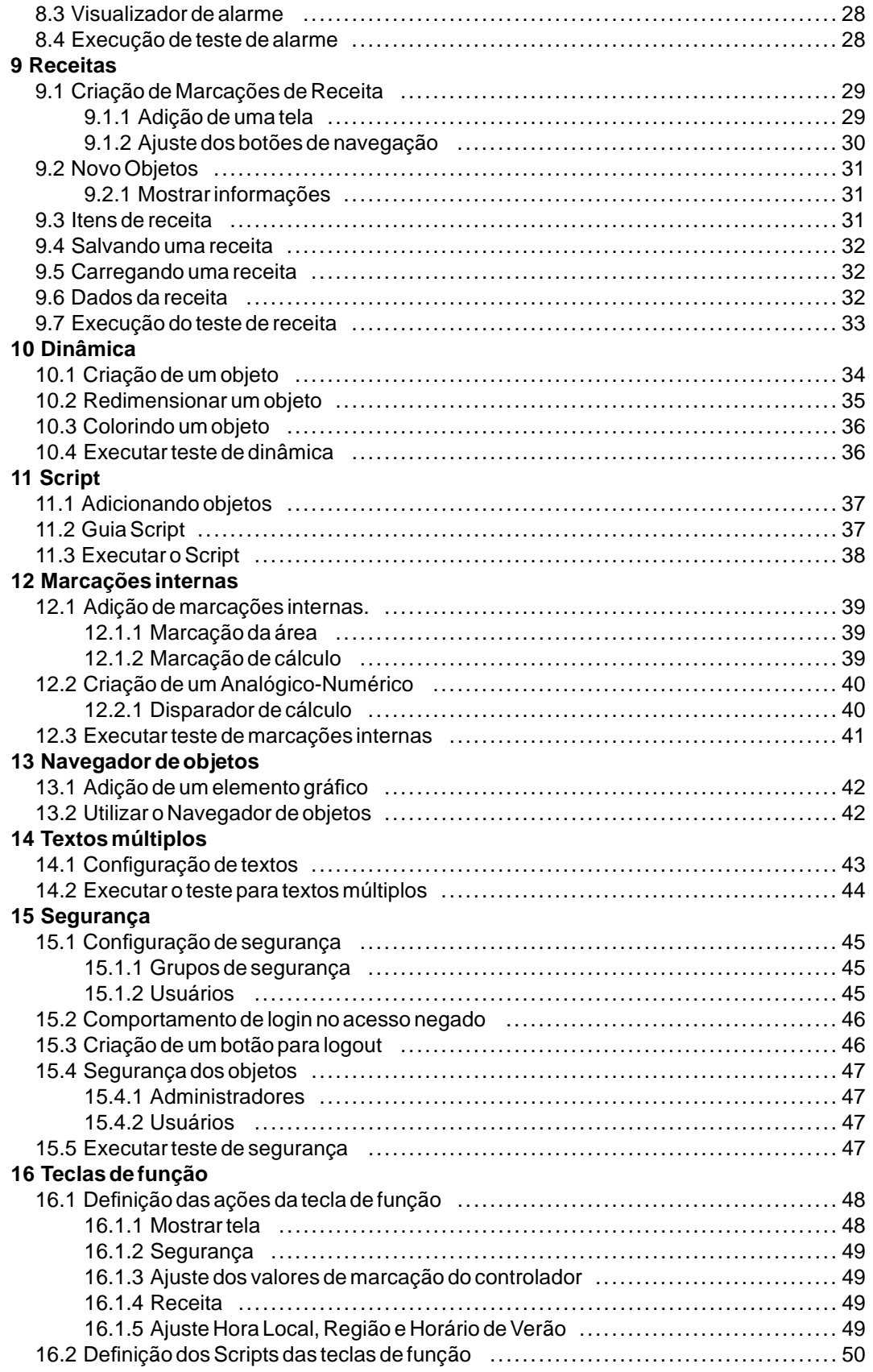

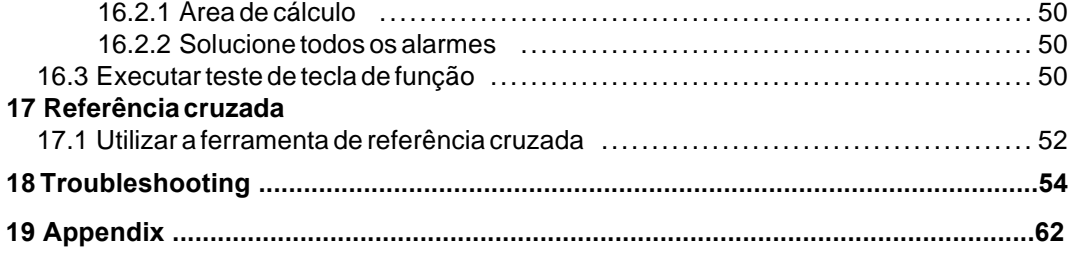

### <span id="page-5-0"></span>**1 INTRODUÇÃO**

O software Kollmorgen Visualization Builder é usado para configurar os Advanced Kollmorgen Interfaces (AKI) e os aplicativos de controle operados via PC, incluindo os aplicativos para PCs industriais (IPCs) da Kollmorgen.

Kollmorgen Visualization Builder contém todas as funções básicas necessárias a uma aplicação. As funções são testadas e desenvolvidas tendo-se em mente as necessidades e as preferências dos clientes.

Os objetos predefinidos no Kollmorgen Visualization Builder podem ser usados para criar um processo completo de imagens, proporcionando uma visão geral de uma aplicação complexa. É possível personalizar os objetos predefinidos ou criar objetos próprios.

#### **Observação:**

When developing applications for a panel-based controller or an independent Kollmorgen HMI panel, communication channels are automatically configured when KVB is launched through the Kollmorgen Automation Suite™ Integrated Development Environment (IDE).

#### **1.1 Controlador**

Kollmorgen AKI series of HMI panels are optimized for use with Kollmorgen controllers. Ongoing use of the term controller implies any Kollmorgen controller or variant.

#### **1.1.1 Marcações**

Os valores nos dados em um controlador são chamados de *marcações*. As marcações também podem pertencer ao sistema ou serem internas. As marcações têm um nome simbólico e podem ser de tipos diferentes de dados.

Objetos conectados às marcações podem alterar valores no controlador, e os valores das marcações podem ser refletidos ao alterar a aparência do objeto de várias maneiras. Objetos na tela permanecerão estáticos até que sejam conectados a uma marcação.

#### **1.2 Estrutura do manual**

O capítulo no Quick Start Guide baseia-se em um exemplo de projeto que torna mais fácil começar a utilizar o Kollmorgen Visualization Builder. Se as instruções no exemplo forem seguidas cuidadosamente, elas resultarão em um projeto funcional que pode ser desenvolvido ainda mais ou usado para inspiração. O alvo do exemplo é um PC, mas todas as funções funcionam da mesma maneira para todos os painéis de operador suportados.

Informações detalhadas sobre o Kollmorgen Visualization Builder estão disponíveis no arquivo de ajuda, exibido ao pressionar **F1** durante a utilização do software.

As instruções no capítulo no Quick Start Guide são mais detalhadas de início. Ao avançar o exemplo e se tornar mais familiarizado com o Kollmorgen Visualization Builder, as instruções para as tarefas de natureza repetitiva podem ser reduzidas ou omitidas.

# <span id="page-6-0"></span>**2 INSTALAÇÃO E INÍCIO**

Kollmorgen Visualization Builder é instalado em um PC de desenvolvimento do, em que projetos são criados, desenvolvidos e compilados. O projeto é, em seguida, executado em um Painel HMI ou controller para observar e controlar um controlador (ou grupo de controladores).

#### **2.1 Requisitos do Sistema**

#### **2.1.1 Kollmorgen Visualization Builder**

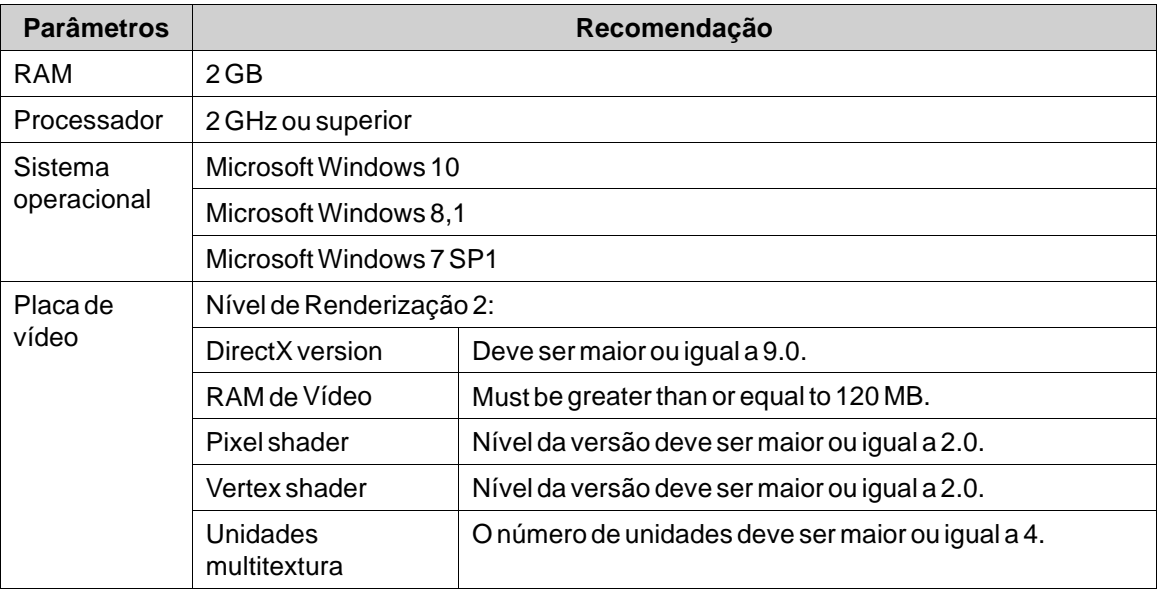

#### **2.1.2 Kollmorgen Visualizer RT**

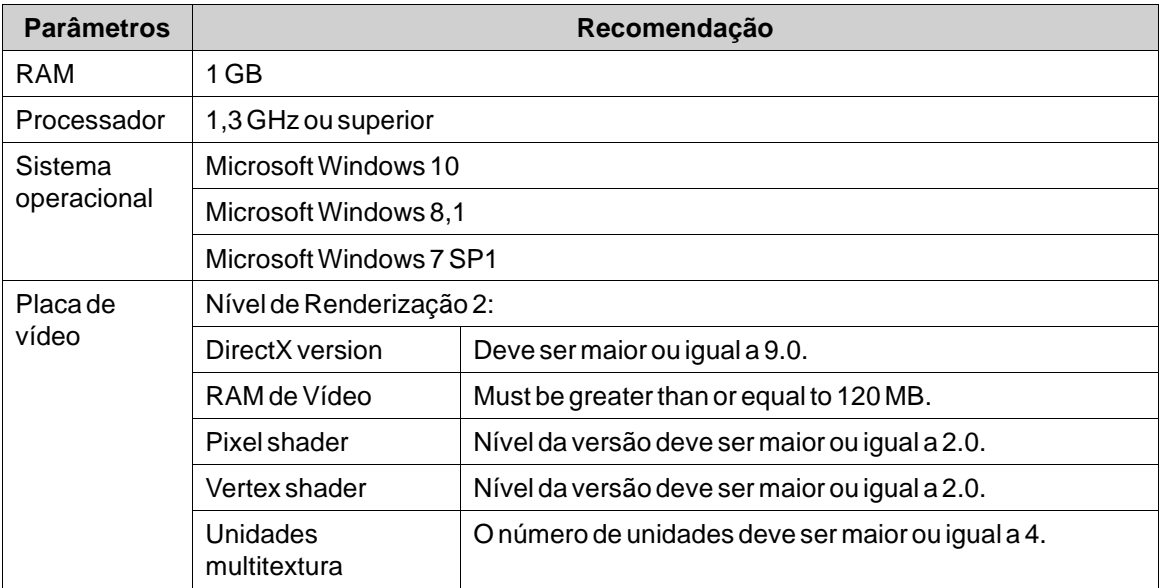

#### **Observação:**

When user interface applications are running on a Kollmorgen panel-based controller, ensure the USB hardware key, AKC-HMI-RK-xxx, is installed.

#### <span id="page-8-0"></span>**2.1.3 Requisitos especiais para alguns objetos**

ara alguns objetos serem incluídos no projeto Kollmorgen Visualization Builder, são necessárias versões específicas do software. A simulação do projeto em um PC de desenvolvimento do também pode estar limitada a alguns objetivos.

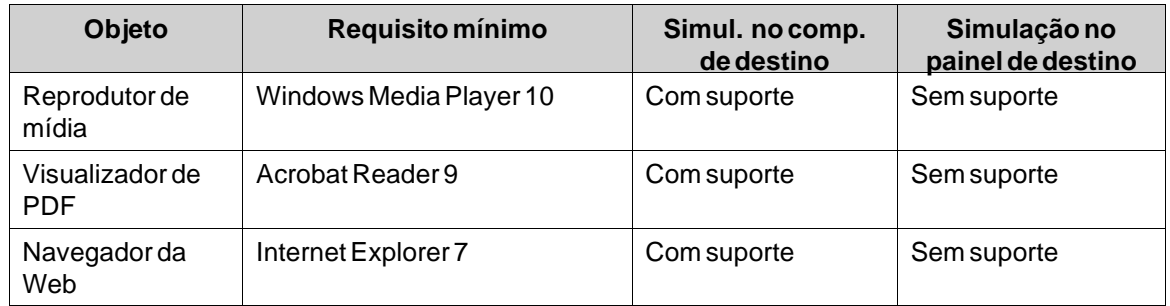

#### **2.1.4 Como iniciar Kollmorgen Visualization Builder a partir da Kollmorgen Automation Suite**

Para iniciar Kollmorgen Visualization Builder (KVB):

- 1. Clique com o botão direito em **System** no Kollmorgen Automation Suite IDE Project Explorer.
- 2. Selecione **Add HMI Device**.
- 3. Clique com o botão direito no dispositivo HMI a ser adicionado e selecione **Add KVB Panel**.
- 4. Clique duas vezes no painel recém-adicionado para iniciar Kollmorgen Visualization Builder. Para obter mais informações, consulte o Manual de referência IDE da Kollmorgen Automation Suite.

#### **2.1.5 Ajuda**

Os tópicos de ajuda aparecem ao pressionarmos **F1** enquanto o Kollmorgen Visualization Builder está sendo executado.

### <span id="page-9-0"></span>**3 NOVO PROJETO**

#### **Objetivo:**

- Criação de um novo projeto.
- Familiarizando-se com as janelas da ferramenta e com o layout da área de trabalho.

#### **3.1 Criação de um novo projeto (KVB Standalone)**

- 1. Inicie o Kollmorgen Visualization Builder e selecione **Criar novo projeto**. Isto iniciará um assistente que vai guiá-lo na criação de um projeto.
- 2. Choose a**PC** with a **1024 × 768** resolution as target for the application. Click **Next**.
- 3. Selecione **DEMONSTRAÇÃO** na lista dos controladores. Clique em **Próximo**. O controlador de demonstração, incluindo as marcações normais (recipientes de dados) e os contadores, é usado para criar e testar um projeto diretamente em um PC de desenvolvimento do sem conexão com um controlador externo.
- 4. Dê um nome ao projeto. Para este tutorial, use **DEMO\_TEST**. Verifique se o local sugerido é apropriado. Do contrário, clique em **Procurar** para selecionar outro local.
- 5. Clique em **Concluir**.

Os arquivos de projeto podem ser armazenados em qualquer parte do computador em que você tenha direitos de gravação.

O projeto abre automaticamente.

#### **Observação:**

When a separate Kollmorgen HMI panel is used in conjunction with your controller, the Modbus/TCP address is loaded automatically if Kollmorgen Visualization Builder is launched from the Kollmorgen Automation Suite IDE.

#### **3.2 Criação de um novo projeto (IDE KAS)**

#### **Para criar um novo projeto Visualization Builder a partir de IDE KAS:**

- 1. Inicie o IDE KAS no menu Iniciar do Windows: **Iniciar/Programas/Kollmorgen/Kollmorgen Automation Suite/IDE**.
- 2. Clique no botão **Create a New Project** ou pressione **Ctrl+N**.
- 3. From the Controller Creation wizard, select the target you would like to create a Visualization Builder project for and click **Next**.
- 4. Select the controller by selecting brand and protocol) you would like to create a Visualization Builder project for and click **Next**.
- 5. Select the location of your project and click **Finish**.

The Kollmorgen Visualization Builder application launches and the controller panel is now ready for design.

#### **Para criar um projeto Visualization Builder para um HMI:**

- 1. Em KAS IDE Project Explorer, clique com o botão direito em **System** e selecione **Add HMI Device**.
- 2. Na caixa de diálogo New HMI Device, escolha o dispositivo HMI que gostaria de criara e clique em **OK**.
	- O dispositivo HMI é adicionado no Project Explorer.
- 3. O painel KVB é adicionado para o dispositivo HMI no Project Explorer.
- 4. Clique duas vezes em **KVBProject** no Project Explorer.
- 5. Selecione**Yes** para abrir com o Kollmorgen Visualization Builder.

O aplicativo Kollmorgen Visualization Builder é iniciado e o painel HMI está pronto para o projeto.

#### <span id="page-11-0"></span>**3.3 Área de trabalho**

A área de trabalho mostra telas e páginas de configuração para componentes do projeto, tais como controladores e funções. A área de trabalho mostra apenas uma tela ou componente de cada vez. Quando várias telas ou componentes são abertos, uma sequência de guias é exibida na parte superior da área de trabalho. Clicar em uma guia ativa seu conteúdo para edição.

Se houver mais guias abertas que possam ser exibidas, as setas de navegação na parte superior da área de trabalho poderão ser utilizadas para navegar pelas guias.

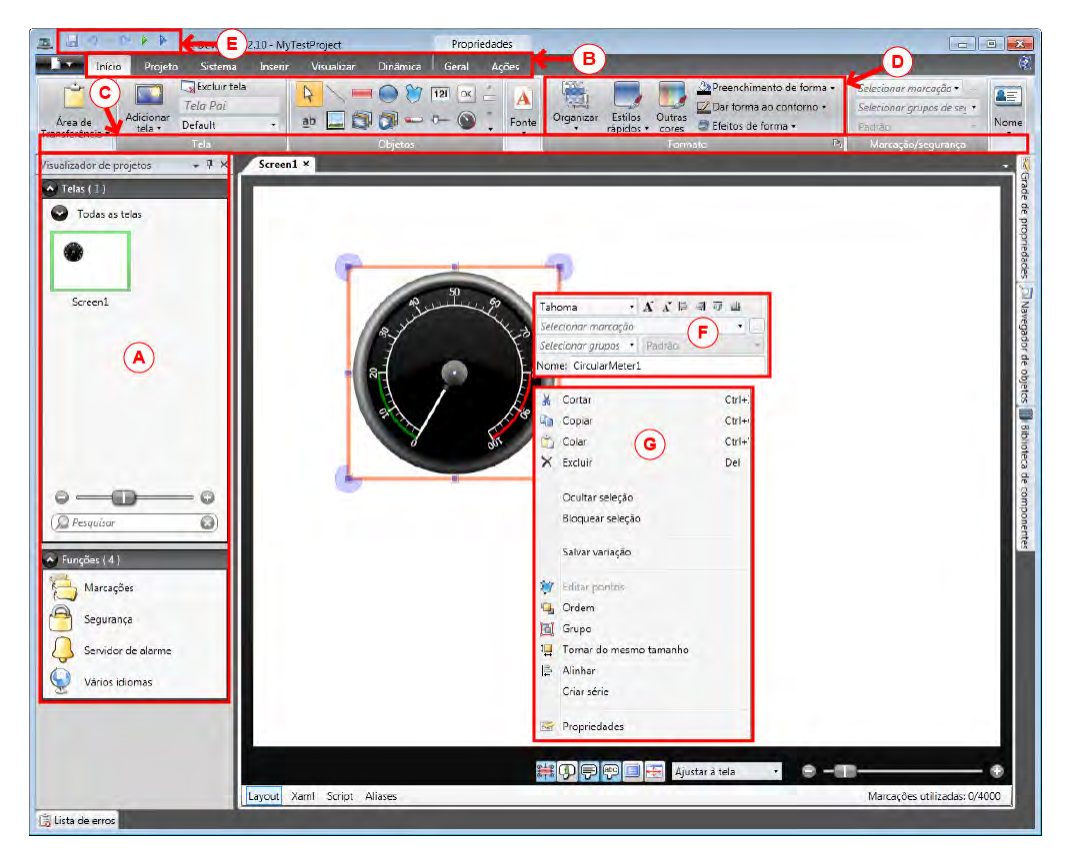

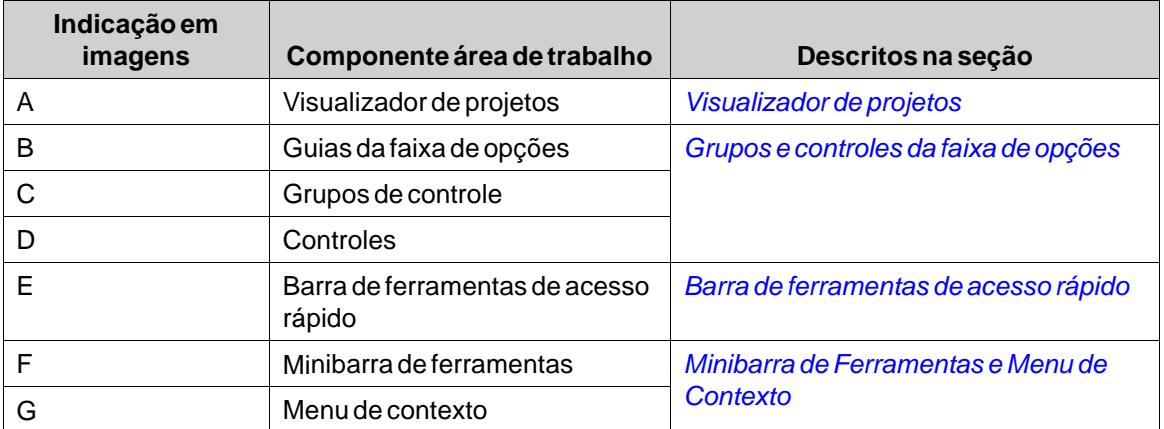

#### <span id="page-12-0"></span>**3.3.1 Visualizador de projetos**

Quando um novo projeto é aberto, uma tela em branco está ativa na área de trabalho. O **Visualizador de projetos** está encaixado à esquerda.

#### **3.3.2 Grupos e controles da faixa de opções**

As guias da faixa de opções estão localizadas na seção superior da janela de ferramentas. Cada guia da faixa de opções possui um ou vários grupos de controle. Cada grupo possui um conjunto de controles relacionados. Use os controles para criar projetos e fazer configurações para objetos e controles dentro do projeto.

Se você não está acostumado a softwares com guias de faixa de opções, utilize um tempo para se familiarizar com o conceito de guias.

#### **3.3.3 Barra de ferramentas de acesso rápido**

A barra de ferramentas de **Acesso Rápido** está sempre visível na parte superior da área de trabalho. Ela contém os comandos**Salvar**, **Desfazer**, **Refazer**,**Executar** e**Simular** quando o Kollmorgen Visualization Builder é iniciado.

#### **3.3.4 Minibarra de Ferramentas e Menu de Contexto**

Ao clicar com o botão direito em objetos em Kollmorgen Visualization Builder, serão exibidos uma minibarra de ferramentas e um menu de contexto. A minibarra de ferramentas contém comandos específicos para Kollmorgen Visualization Builder para, por exemplo, vincular objetos a marcações do controlador. O menu de contexto contém comandos de aplicativos regulares da Microsoft, como **Copiar**, **Colar** etc.

# <span id="page-13-0"></span>**4 MARCAÇÕES DO CONTROLADOR**

#### **Objetivo:**

- Definindo uma lista de marcações para o projeto.
- Salvando o projeto.

#### **4.1 Importação demarcações**

Quando Kollmorgen Visualization Builder é iniciado através do IDE da Kollmorgen Automation Suite, todas as variáveis PLC são importadas automaticamente.

#### **4.2 Adição de marcações**

Objetos conectados às marcações podem alterar valores no controlador, e os valores das marcações podem ser refletidos ao alterar a aparência do objeto de várias maneiras. Objetos na tela permanecerão estáticos até que sejam conectados a uma marcação.

1. Clique em **Marcações** no**Visualizador de projetos**.

A página de configuração das marcações será aberta na área de trabalho. Por padrão, há um elemento na lista de marcações.

2. Clique no primeiro campo (**Nome**) na primeira coluna.

Um cursor está posicionado ao lado do texto **Marcação1**.

3. Pressione **[TAB]** no teclado.

A seleção se move para o campo seguinte (**Tipo de Dados** em **Marcações**). Não é necessário alterar o tipo de dados.

#### **Observação:**

Os tipos de dados para a marcação podem ser usados como um formato de apresentação em algumas situações como, por exemplo, ao mostrar a unidade de engenharia correta no uso da escala. **O PADRÃO**segue a seleção feita para o **Tipo de Dados** em **Controladores**.

4. Pressione **[TAB]** no teclado novamente.

A seleção se desloca para o próximo campo (**Direito de Acesso**). Não é necessário trocar os direitos de acesso neste momento.

5. Pressione **[TAB]** no teclado novamente.

A seleção se desloca para a próxima área (Controlador **Tipo de Dados** em **Controladores**). Não é necessário alterar o tipo de dados neste momento.

6. Pressione **[TAB]** no teclado novamente.

A seleção se desloca para o próximo campo (**Controlador 1**).

7. Digite **D0** no campo **Controlador 1**.

As entradas na coluna **Controladores** correspondem a marcações no controlador selecionado. Existem marcações predefinidas no controlador de DEMONSTRAÇÃO que podem ser acessadas por seus respectivos endereços de marcações. **D0**, por exemplo, denota um campo de marcação de número inteiro.

- <span id="page-14-0"></span>8. Pressione **[TAB]** até que as duas primeiras colunas estejam completamente preenchidas. Digite **D1** para a segunda marcação do controlador. Alguns campos são preenchidos automaticamente e, quando necessário, incrementados. O tipo de dados é alterado automaticamente dependendo do que você digita na coluna **Controladores**.
- 9. Renomeie **Marcação1** para **MeterAndSlider**.

#### **Observação:**

O**Nome** de uma marcação é uma identificação para a marcação e pode ser qualquer sequência alfanumérica, começando com uma letra (a-z, A-Z).

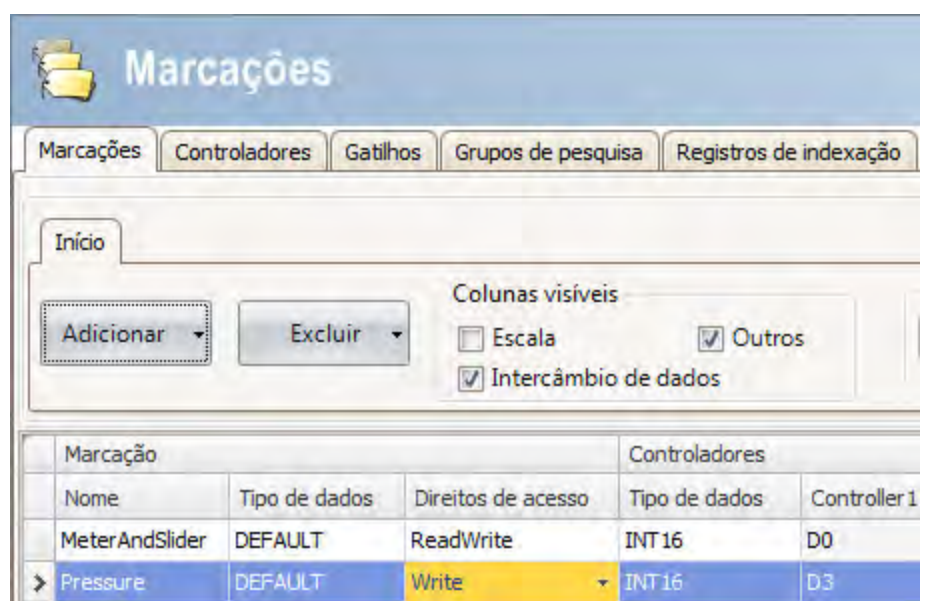

A marcação **D0** será usada na próxima seção para controlar e observar um valor de marcação do controlador em uma tela.

#### **4.3 Salvando o projeto**

1. Clique no símbolo**Salvar** na **Barra de Ferramentas de Acesso Rápido**. O projeto será salvo no local que foi selecionado na criação do projeto.

# <span id="page-15-0"></span>**5 EDIÇÃO DE OBJETOS**

#### **Objetivo:**

- Insira um controle deslizante e um medidor.
- Aprendendo a formatar e alinhar objetos.
- Testando o projeto; controlando e observando um valor de marcação de controlador com objetos em uma tela.

#### **5.1 Adicionando objetos**

#### **5.1.1 Medidor**

- 1. Clique na guia **Tela1** na área de trabalho e certifique-se de que a guia**Página Inicial** da área da faixa de opções esteja selecionada.
- 2. Selecione um medidor circular do grupo **Objetos**. Coloque-o em algum ponto da parte superior esquerda da tela.
- 3. Arraste uma das alças dos cantos do medidor para ajustar o tamanho do mesmo para um tamanho adequado, de maneira que a agulha e a escala do medidor sejam claramente visíveis.
- 4. Clique com o botão direito no medidor e expanda a lista suspensa**Selecionar Marcação...**.
- 5. Selecione **MeterAndSlider** e clique em **OK**.

#### **5.1.2 Controle deslizante**

- 1. Selecione o controle deslizante do grupo **Objetos**. Você pode precisar expandir o grupo**Objetos** clicando na seta pequena na parte inferior direita para selecionar o controle deslizante.
- 2. Coloque controle deslizante logo abaixo do medidor circular na tela.
- 3. Clique com o botão direito no controle deslizante e expanda a lista suspensa**Selecionar Marcação...**.
- 4. Selecione **MeterAndSlider** e clique em **OK**.

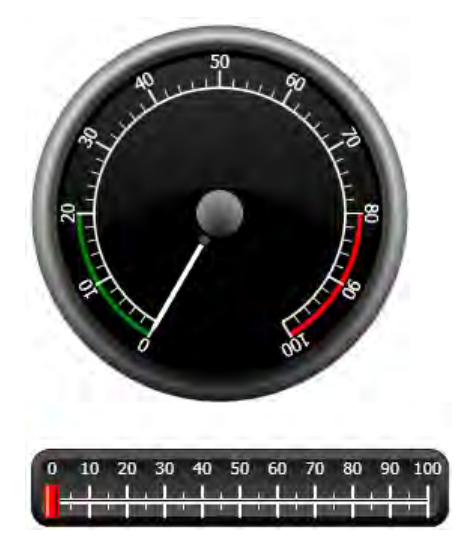

#### <span id="page-16-0"></span>**5.1.3 Alinhar**

Um objeto arrastado encaixa em uma posição relativa a outros objetos.

- 1. Arraste lentamente o controle deslizante para cima e para baixo.
	- Observe que o controle deslizante encaixa na posição a uma curta distância abaixo do medidor.
- 2. Arraste lentamente o controle deslizante para a direita e para a esquerda. Observe que o controle deslizante encaixa na posição e que aparecem linhas de ajuste quando ele está alinhado com o medidor.
- 3. Coloque o controle deslizante em uma posição próxima da parte de baixo do medidor e com sua borda esquerda alinhada com a borda esquerda do medidor.

#### **5.1.4 Redimensione**

1. Faça uma seleção múltipla dos dois objetos (aponte para uma área em branco na tela e arraste na diagonal, selecionando todos os objetos).

Uma seleção múltipla (ou grupo) possui um objeto principal. O objeto principal tem um delineamento em laranja; os outros possuem um delineamento azul. Ao impor comandos de formatação ao grupo, o objeto principal é utilizado como modelo.

Se o medidor não for o objeto principal:

2. Clique nele para fazer do medidor a seleção principal do grupo.

Então, ajuste a largura dos objetos no grupo:

3. Clique no controle **Organizar**localizado no grupo **Formato** da guia**Página Inicial** da faixa de opções e selecione **Tornar da mesma largura**.

#### **5.1.5 Alteração da Aparência**

- 1. Selecione o controle deslizante da **Tela1**.
- 2. Clique no controle**Estilos Rápidos** do grupo **Formato** e selecione um novo estilo de cor.
- 3. Clique na pequena seta no canto inferior direito do Grupo **Formatar** para atribuir configurações adicionais para contorno, efeitos de sombreamento/preenchimento, etc.
- 4. Selecione o medidor na **Tela1**.
- 5. Selecione a guia da faixa de opções **Geral** e localize o grupo**Estilo**. Experimente os diferentes estilos predefinidos e avalie qual estilo é o mais adequado às suas preferências.

#### **5.2 Execução de teste do projeto**

O projeto pode ser compilado e executado em, praticamente, qualquer momento. Isso permite que você teste seu projeto continuamente de maneira interativa.

1. Clique no ícone**Executar** na **Barra de Ferramentas de Acesso Rápido**.

O projeto, agora, será validado e, quando não forem encontrados erros, o projeto será compilado e executado no ambiente de desenvolvimento.

2. Arraste a alça do controle deslizante para frente e para trás.

Uma vez que os dois objetos estão conectados ao mesmo indicador, a agulha do medidor apontará para o mesmo valor que o controle deslizante esteja apontando.

3. Feche a janela**Executar**.

### <span id="page-17-0"></span>**6 NAVEGAÇÃO E SALTOS ENTRE TELAS**

Um projeto do Kollmorgen Visualization Builder consiste de telas com objetos, normalmente conectados por marcações do controlador. Todas as telas apresentam as mesmas funções básicas. É possível atribuir propriedades específicas a uma tela para que ela tenha um comportamento especializado dentro do projeto:

- **Tela de Inicialização**: A tela de Inicialização é a primeira a ser exibida durante o tempo de execução. Por padrão, a **Tela1** é utilizada como tela de inicialização; qualquer tela, entretanto, pode ser designada como tela de inicialização, bastando clicá-la com o botão direito e selecionar **Definir como Tela de Inicialização**.
- **Tela de Primeiro plano e de Plano de fundo**: Qualquer tela, exceto as telas com aliases, pode ser usada como tela de plano de fundo ou de primeiro plano por outras telas do projeto. Para obter mais informações sobre aliases, consulte o arquivo de ajuda do Kollmorgen Visualization Builder.
- **Modelo de Tela**: Uma tela salva como modelo de tela pode ser usada não apenas no projeto atual do Kollmorgen Visualization Builder, como também em todos os projetos futuros.

Saltos entre telas são feitos com ações que podem ser atribuídas a, por exemplo, botões. Ao utilizar o **Gerenciador de Navegação**para adicionar telas e criar links entre essas, botões são adicionados automaticamente no canto superior esquerdo da tela de onde o link se originou.

#### **Objetivo:**

• Adicionando novas telas e configurando saltos de tela com os botões.

#### **6.1 Tela de Navegação**

#### **6.1.1 Gerenciador de Navegação**

• Clique na guia**Exibir** na área da faixa de opções. Clique no **Gerenciador de Navegação**. O**Gerenciador de Navegação** será exibido na área de trabalho.

#### **6.1.2 Adição de uma tela**

• Aponte para a **Tela1**. Clique e arraste, fazendo uma conexão da **Tela1** com qualquer ponto da área do**Gerenciador de Navegação**. Uma nova tela aparece (**Tela2**). Um botão chamado **Tela2** aparece no canto superior esquerdo da **Tela1**.

#### <span id="page-18-0"></span>**6.1.3 Salto entre telas**

• Clique e arraste uma conexão de **Tela2** para **Tela1** no **Gerenciador de Navegação**. Um botão chamado **Tela1** aparece no canto superior esquerdo da **Tela2**.

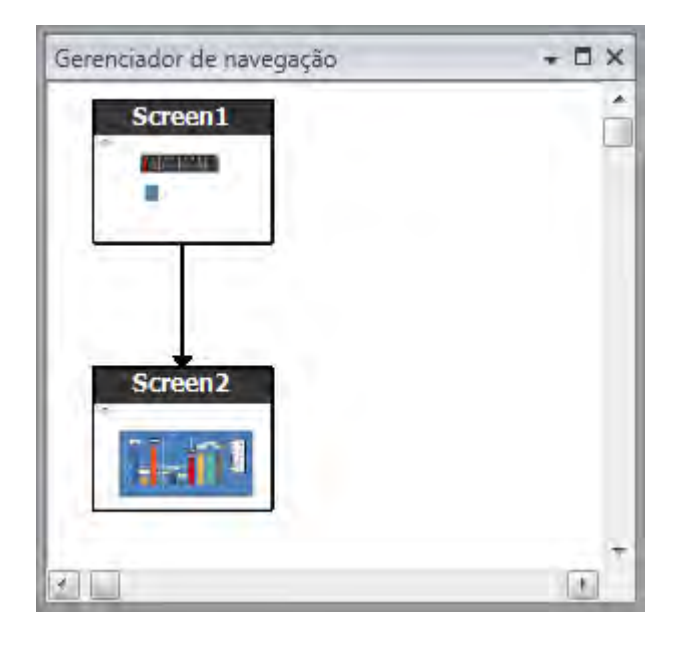

#### **6.2 Tela de Primeiro plano e de Plano de fundo**

#### **6.2.1 Adição de uma tela**

• Clique em **Tela** na guia da faixa de opções **Inserir**. Uma nova tela (**Tela3**) é criada no projeto, abrindo para edição.

#### **6.2.2 Tela de Primeiro plano e de Plano de fundo**

- 1. Certifique-se de que a **Tela3** esteja aberta para edição na área de trabalho.
- 2. Selecione um **Botão** do grupo **Objetos** (localizado na guia**Página Inicial** da faixa de opções) e coloque-o na área inferior esquerda da **Tela3**. Nomeie o botão **Tela Inicial**.

3. Mantenha o botão selecionado e clique na guia **Ações** da faixa de opções. Selecione **Mostrar Tela Inicial**, localizada no grupo **Tela** na lista suspensa para a ação **Clicar**.

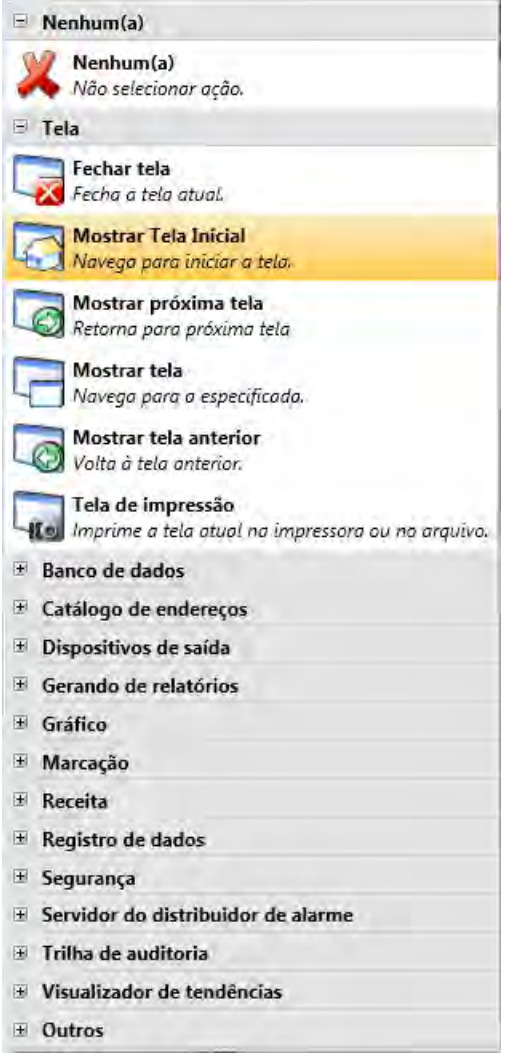

- 4. Abra a **Tela2** para edição, clicando no**Visualizador de Projetos**.
- 5. Selecione a guia**Página Inicial** da faixa de opções.
- 6. Abra a lista suspensa **Tela Pai...**.
- 7. Clique em **Tela3**.
- 8. Selecione**Plano de fundo**.
- 9. Clique em **OK**.
- 10. Experimente alterar a localização do botão Tela Inicial na **Tela2**. Isso não é possível. Observe que as alterações feitas na **Tela3** se refletem na **Tela2**.

Agora há duas instalações de navegação da **Tela2** para **Tela1** (a tela inicial).

Para configurar uma tela de primeiro plano, é preciso seguir o mesmo procedimento, mas selecione **Primeiro plano** na etapa 8.

#### <span id="page-20-0"></span>**6.3 Execução do teste de navegação entre telas**

- 1. Execute o projeto.
- 2. Certifique-se de que cada um dos botões na **Tela2** realiza um salto para a **Tela1**. Como nenhuma tela foi definida como Tela de Início, a **Tela1** permanecerá sendo a tela de início deste projeto.
- 3. Feche a janela**Executar**.

# <span id="page-21-0"></span>**7 VISUALIZADOR DE TENDÊNCIAS**

A função Visualizador de Tendências armazena informações de registro do controlador no painel do operador. É possível ver o visualizador de tendências em tempo real, bem como seu histórico.

#### **Objetivo:**

• Adição de um objeto visualizador de tendência com duas curvas.

#### **7.1 Adição de um objeto visualizador de tendência em tempo real**

- 1. Abra a **Tela1** para edição na área de trabalho.
- 2. Selecione o objeto**Visualizador de Tendências** do grupo **Objetos** e coloque-o na tela.

#### **7.1.1 Curvas**

- 1. Clique em **Marcações** no**Visualizador de projetos**.
- 2. Clique em **Adicionar** para adicionar uma nova marcação.
- 3. Digite **Contador** no campo **Nome** e vincule-o a **C0** em **Controlador1**. **C0** é um contador que conta de 0 a 100 e volta a 0 com uma frequência de 1Hz.
- 4. Abra **Tela1**, certifique-se de que o objeto visualizador de tendência esteja selecionado e clique em **Editar Curvas** na guia **Geral** da faixa de opções.
- 5. Clique em **Adicionar** para adicionar uma nova curva.
- 6. Selecione **MeterAndSlider** no campo **Marcação**para vincular a curva à mesma marcação usada para o controle deslizante na **Tela1**.
- 7. Clique em **Adicionar** para adicionar uma segunda curva.
- 8. Selecione **Contador** no campo **Marcação**e selecione outra cor para essa curva.

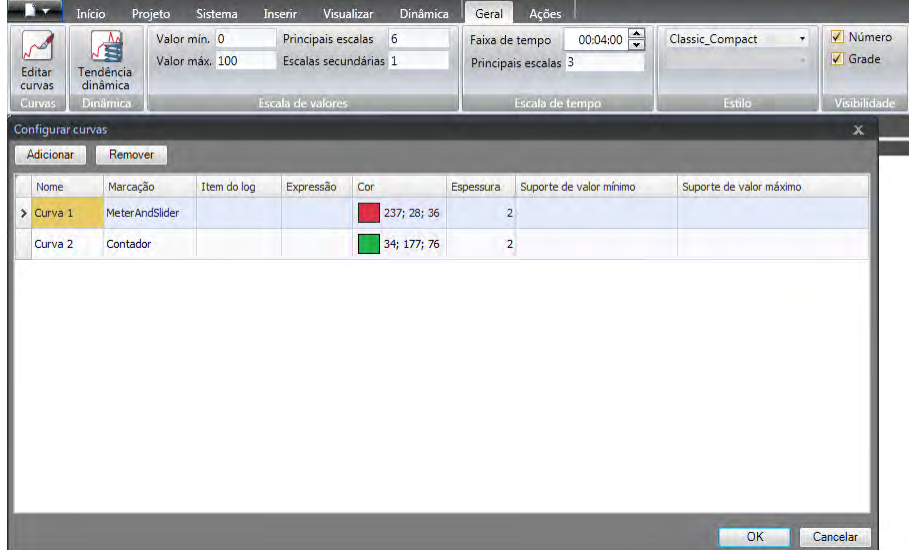

9. Clique em **OK**.

#### <span id="page-22-0"></span>**7.2 Execução do teste do visualizador de tendências em tempo real**

• Execute o projeto e verifique se ambas as curvas estão visíveis no visualizador de tendências. Teste para ver se a **Curva 1** se altera junto com o controle deslizante.

#### **7.3 Histórico do visualizador de tendências**

#### **7.3.1 Ações**

- 1. Abra a **Tela1** para edição na área de trabalho.
- 2. Clique na guia**Página Inicial** da faixa de opções.
- 3. Coloque um botão à esquerda do objeto Visualizador de tendências. Nomeie o botão **Histórico do Visualizador de Tendências**.
- 4. Mantenha o botão selecionado e clique na guia **Ações** da faixa de opções.
- 5. Clique na seta pequena no canto inferior direito do grupo **Clique**.
- 6. Selecione **Clique** na lista suspensa **Gatilho**.
- 7. Clique na lista suspensa**Selecionar Ação...**, expanda**Visualizador de Tendências** e selecione **Histórico do Visualizador de Tendências**.
- 8. Clique na lista suspensa**Selecionar Visualizador de Tendências...** e selecione**Visualizador de Tendências**.
- 9. Selecione **Ativar** na última lista suspensa.
- 10. Clique em **OK**.
- 11. Selecione o objeto visualizador de tendências e clique na guia **Ações** da faixa de opções.
- 12. Clique na seta pequena no canto inferior direito do grupo**Pressionamento do Mouse**.
- 13. Selecione**Pressionamento do Mouse** na lista suspensa **Gatilho**.
- 14. Clique na lista suspensa**Selecionar Ação...**, expanda**Visualizador de Tendências** e selecione **Histórico do Visualizador de Tendências**.
- 15. Clique na lista suspensa**Selecionar Visualizador de Tendências...** e selecione**Visualizador de Tendências**.
- 16. Selecione **Desativar** na última lista suspensa.
- 17. Clique em **OK**.

#### <span id="page-23-0"></span>**7.4 Execução do teste do histórico do Visualizador de tendências**

1. Execute o projeto.

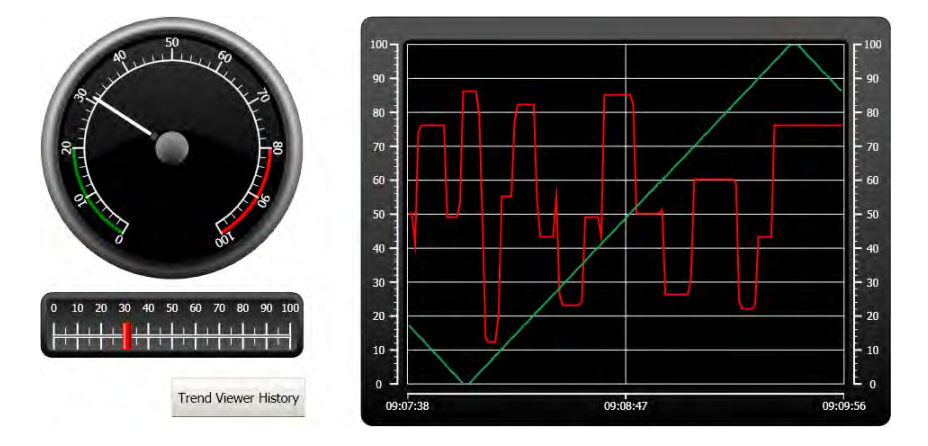

- 2. Verifique se é possível alterar para o histórico do visualizador de tendências com o botão **Histórico do Visualizador de Tendências**.
- 3. Retorne ao Visualizador de tendências em tempo real clicando no objeto visualizador de tendências.

### <span id="page-24-0"></span>**8 GERENCIAMENTO DE ALARME**

Os alarmes são utilizados para fazer com que o operador esteja ciente de eventos que exigem providências imediatas. Um alarme é disparado quando determinadas condições são satisfeitas. Uma condição de alarme foi projetada como uma avaliação lógica de um valor de marcação. Os alarmes podem ser divididos em grupos e criados em ordem de prioridade.

#### **Objetivo:**

• Configurar a lista de alarme e desenvolver o objeto de alarme.

#### **8.1 Indicador de alarme**

Quando um alarme é ativado, o indicador de alarme fica visível para alertar o operador, não importando qual tela está ativa.

A aparência do alarme dependerá do seu status atual.

Selecione a configuração **Geral** na página de propriedades de servidor do alarme para decidir em qual status de alarme o indicador de alarme aparecerá.

O indicador de alarme mostrará o alarme mais grave na lista de alarmes com as seguintes indicações:

- Piscando em vermelho quando há qualquer alarme ativo do qual ainda não se tomou conhecimento.
- Piscando em verde quando não existe nenhum alarme ativo, mas existem alarmes inativos dos quais ainda não se tomou conhecimento.
- Piscando em verde quando há apenas alarmes ativos conhecidos.

O indicador de alarme desaparecerá quando todos os alarmes forem reconhecidos e estiverem de volta ao status inativo.

#### <span id="page-25-0"></span>**8.2 Servidor de alarme**

• Clique em **Servidor de Alarme** no**Visualizador de Projetos** para abrir a página de configuração **Servidor de Alarme**.

#### **8.2.1 Grupos de alarmes**

A guia**Grupos de Alarmes** é usada para ajustar grupos múltiplos de alarme, isto é, quando o projeto necessita de gerenciamento em separado de alarmes com funções independentes. Neste exemplo, o grupo de alarmes padrão é utilizado.

#### **8.2.2 Itens de alarme**

- 1. Clique na guia **Itens de Alarme** .
- 2. Clique em **Adicionar**.
	- Uma nova marcação com o nome **Item de Alarme 0** foi adicionada à lista.
- 3. Clique no campo vazio **Texto** e digite**Valor máximo do controle deslizante**.
- 4. Selecione **MeterAndSlider** no campo **Marcação**.
- 5. Selecione**Superior a** no campo **Condição**.
- 6. Altere o valor no campo**Valor de Gatilho** para **99**.
- 7. Clique em **Adicionar** novamente.

Uma nova marcação com o nome **Item de Alarme 1** foi adicionada à lista.

Esta marcação será interna a menos que esteja vinculada a um controlador na página de configuração **Marcações** e usar uma marcação interna para este projeto de exemplo funcionará perfeitamente. Consulte o capítulo *[Marcações internas](#page-38-0)* para obter mais informações.

- 8. Clique no campo vazio **Texto** e digite **Marcação Booleana**.
- 9. Clique no campo **Marcação** e digite **BoolAlarmTag**.
- 10. Selecione **Igual a** no campo **Condição**.
- 11. Altere o valor no campo**Valor de Gatilho** para **1**.
- 12. Adicione mais dois itens de alarme de acordo com a imagem abaixo.

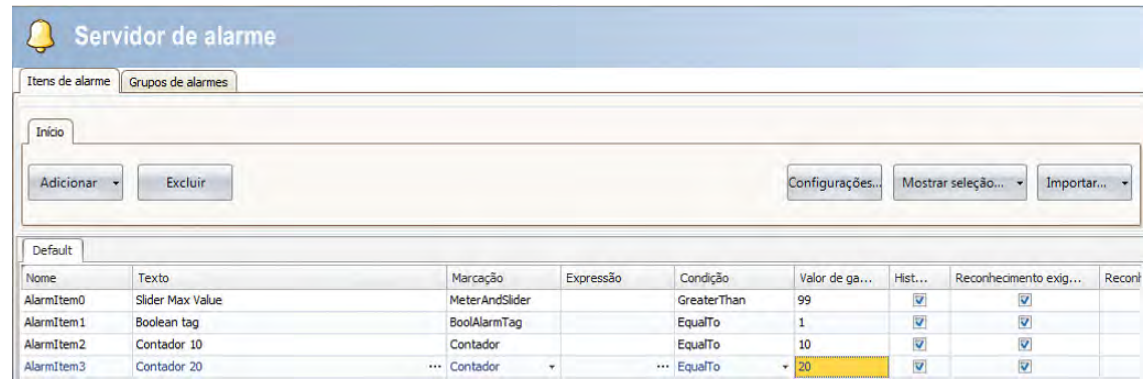

13. Deixe as colunas **Histórico** e **Reconhecimento Exigido** marcadas. Deixe os outros campos como eles estiverem.

- 14. Certifique-se de que todas as marcações de alarmes possam ser controladas de dentro das telas do projeto ou que elas sejam disparadas por outros mecanismos (o contador disparará os **Item de alarme2** e **Item de Alarme3** depois de 10 e 20 segundos respectivamente).
- 15. Coloque um botão à esquerda do objeto Visualizador de tendências. Nomeie o botão **Ajustar Alarme**.
- 16. Mantenha o botão selecionado. Na guia **Ações** da faixa de opções, selecione **Alternar Marcação**, localizado no grupo **Marcação**, a partir da lista suspensa para a ação **Clicar**.
- 17. Selecione **BoolAlarmTag** no campo**Selecionar Marcação**.

#### <span id="page-27-0"></span>**8.3 Visualizador de alarme**

- 1. Abra a **Tela2** para edição na área de trabalho.
- 2. Clique na seta pequena no canto inferior esquerdo do grupo **Objetos** e selecione Visualizador **de Alarme** em **Controles HMI**.
- 3. Clique na tela para colocar um objeto de alarme nela. O posicionamento das colunas e do botão pode ser personalizado em um objeto de alarme.
- 4. Selecione o objeto de alarme na tela e clique na guia **Geral** da faixa de opções.
- 5. No grupo **Botões**, selecione **Topo** na lista suspensa**Posição**.
- 6. Ajuste o tamanho de maneira a que todos os controles de botão no objeto de alarme estejam visíveis.
- 7. Clique em **Configurar Colunas** no grupo **Configurações da Tela** para personalizar as informações de alarme e a ordem das colunas no objeto de alarme.

#### **8.4 Execução de teste de alarme**

- 1. Execute o projeto.
- 2. Teste para acionar os alarmes.

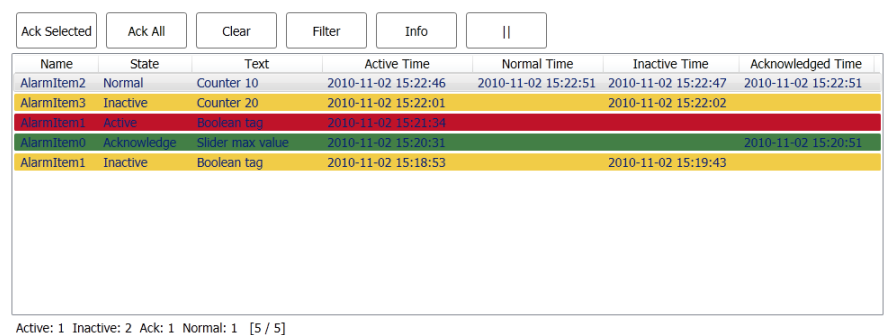

- 3. Pressione o botão **Reconhecer Todos** e observe o indicador de alarme.
- 4. Pressione **Limpar** para retirar todos os alarmes de seu status normal (reconhecidos e inativos).

### <span id="page-28-0"></span>**9 RECEITAS**

Receitas são usadas para ajustar ou salvar um grupo predefinido de marcações para uma operação.

#### **Objetivo:**

• Criar e utilizar receitas para modificar valores múltiplos.

#### **9.1 Criação de Marcações de Receita**

• Crie um grupo de marcações de controladores que a receita deverá afetar. Crie três valores inteiros de acordo com a imagem abaixo, para definição de peso, comprimento e largura de um item imaginário.

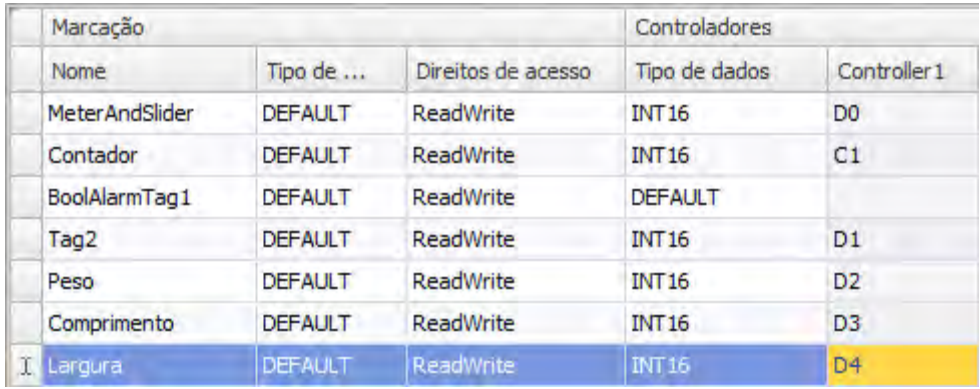

#### **9.1.1 Adição de uma tela**

1. Clique na guia**Exibir** na área da faixa de opções. Clique no **Gerenciador de Navegação**.

<span id="page-29-0"></span>2. No **Gerenciadorde Navegação**, aponte para **Tela1** e arraste uma conexão para um ponto vazio da área da tela de navegação.

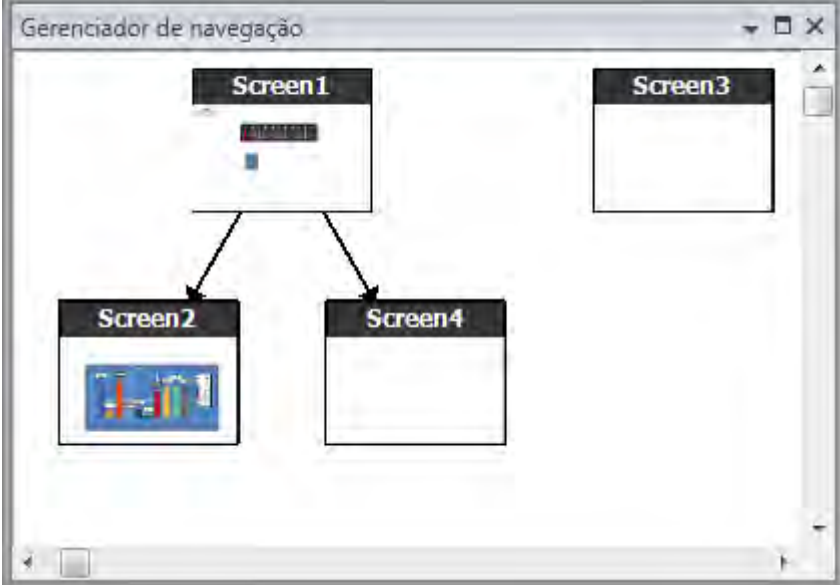

Uma nova tela (**Tela4**) é criada no projeto.

- 3. Abra **Tela4** e selecione a guia**Página Inicial** na faixa de opções.
- 4. No grupo **Tela**, clique na lista suspensa **Tela Pai**.
- 5. Selecione **Tela3** e depois**Plano de fundo**.
- 6. Clique em **OK**. Isto habilita a navegação da **Tela4** para a **Tela1**.

#### **9.1.2 Ajuste dos botões de navegação**

- Abra a **Tela1**.
- Selecione o botão de nome **Tela4** (no canto superior esquerdo) e mova-o de maneira que o botão colocado sob ele (**Tela2**) esteja plenamente visível.

#### <span id="page-30-0"></span>**9.2 Novo Objetos**

- 1. Abra a **Tela4** para edição na área de trabalho.
- 2. Adicione um controle deslizante, encontrado no grupo **Objetos** na guia**Página Inicial** da faixa de opções.
- 3. Clique com o botão direito do mouse no controle deslizante e abra a lista suspensa**Selecionar Marcação...** para abrir a lista suspensa do controlador.
- 4. Selecione**Peso** e clique em **OK**.

Isso vinculará a guia**Peso** ao objeto.

- 5. Pressione **Ctrl** e arraste o controle deslizante pela tela para copiá-lo. Posicione o novo controle deslizante e vincule-o ao **Comprimento**.
- 6. Repita a etapa 5, mas vincule o controle deslizante à **Largura**.

#### **9.2.1 Mostrar informações**

É possível mostrar as informações que dizem a qual marcação cada objeto está vinculado, e se há dinâmicas ou ações configuradas para o objeto. Isso é feito clicando no botão **Mostrar/ocultar informações** na Área de trabalho, ou usando o atalho do teclado **Ctrl + D**.

• Pressione **Ctrl + D** no teclado para verificar se as marcações estão corretamente associadas aos controles deslizantes na tela.

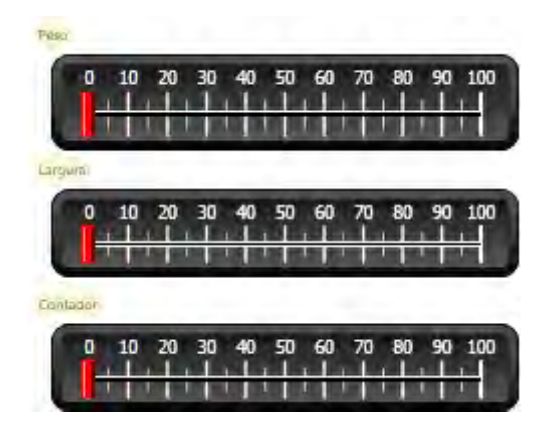

#### **9.3 Itens de receita**

- 1. Clique em **Receita** na guia da faixa de opções **Inserir**. A página de configuração de receitas é exibida na área de trabalho. A nova receita também está disponível no**Visualizador de Projetos**.
- 2. Na guia **Configuração de Marcações**, clique em **Adicionar**três vezes para adicionar três novas receitas.
- 3. Vincule os itens às marcações de acordo com a imagem abaixo.

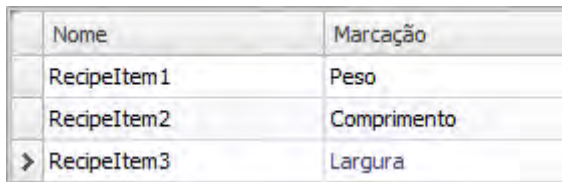

#### <span id="page-31-0"></span>**9.4 Salvando uma receita**

- 1. Abra a **Tela4** para edição na área de trabalho.
- 2. Coloque um botão ao lado do conjunto de controles deslizantes para as marcações da receita e nomeie o botão**Salvar Receita**.
- 3. Mantenha o botão selecionado e clique na guia **Ações** da faixa de opções.
- 4. Abra a lista suspensa**Selecionar Ação...** para a ação **Clique**.
- 5. Selecione**Salvar Receita**, localizada no grupo **Receita**.
- 6. Certifique-se de que a **Receita1** esteja selecionada na lista suspensa.
- 7. Deixe a opção**Selecionar dados da Receita (opcional)...** em branco.

#### **9.5 Carregando uma receita**

- 1. Abra a **Tela4** para edição na área de trabalho.
- 2. Pressione **Ctrl**; em seguida, arraste o botão**Salvar Receita** pela tela para fazer uma cópia.
- 3. Troque a etiqueta para **Carregar Receita**.
- 4. Mantenha o botão selecionado e clique na guia **Ações** da faixa de opções.
- 5. Abra a lista suspensa**Selecionar Ação...** para a ação **Clique**.
- 6. Selecione **Carregar Receita**, localizada no grupo **Receita**.
- 7. Deixe a opção**Selecionar dados da Receita (opcional)...** em branco.

#### **9.6 Dados da receita**

Crie uma receita predefinida definindo os valores na guia **Dados de Tempo de Execução** da página de configuração da receita.

- 1. Abra a página de configuração da receita clicando em **Receita1** no**Visualizador de Projetos**.
- 2. Clique na guia **Dados de Tempo de Execução**.
- 3. Clique no botão **Adicionar** duas vezes.
- 4. Troque os valores dos itens da receita de acordo com a imagem abaixo.

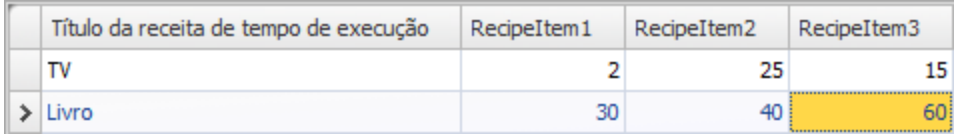

- 5. Abra a**Tela4** para edição.
- 6. Coloque um novo botão próximo ao conjunto de controles deslizantes. Nomeie o botão **Carregar livro**.
- 7. Mantenha o botão selecionado e clique na guia **Ações** da faixa de opções.
- 8. Abra a lista suspensa**Selecionar Ação...** para a ação **Clique**.
- 9. Selecione **Carregar Receita**, localizada no grupo **Receita**.
- 10. Abra a lista suspensa**Selecionar dados da Receita (opcional)...** e selecione **Livro**.

#### <span id="page-32-0"></span>**9.7 Execução do teste de receita**

- 1. Execute o projeto.
- 2. Faça o teste para ajustar os controles deslizantes a vários valores e salve os valores nas receitas.
- 3. Faça o teste para carregar as receitas.

Verifique se os controles deslizantes mudam de acordo com os valores da receita.

# <span id="page-33-0"></span>**10 DINÂMICA**

As propriedades de objetos dinâmicos são utilizadas para mover e redimensionar objetos com base nos valores da marcação do controlador.

#### **Objetivo:**

• Mudança de tamanho e cor de um objeto com base em mudanças no valor da marcação.

#### **10.1 Criação de um objeto**

- 1. Abra a **Tela4** para edição.
- 2. Na guia da faixa de opções **Início**, selecione o retângulo vermelho, que está localizado no grupo **Objetos**.
- 3. Desenhe um quadrado pequeno abaixo do conjunto de controles deslizantes.

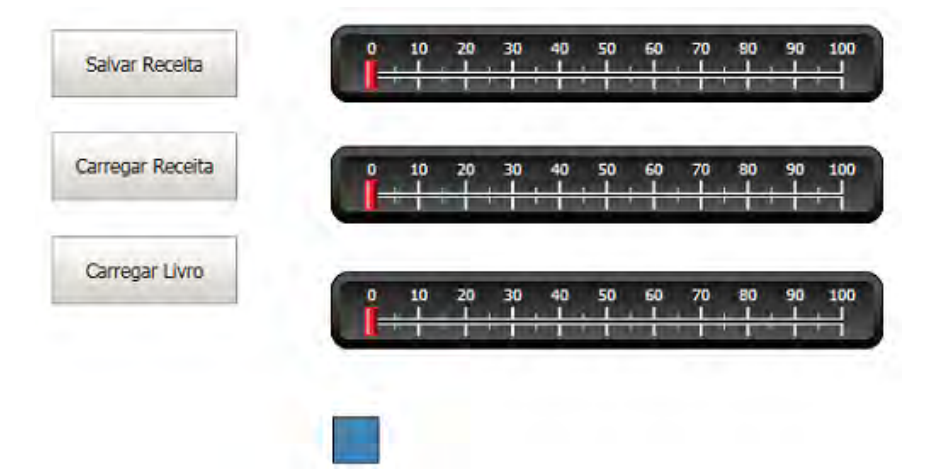

#### <span id="page-34-0"></span>**10.2 Redimensionar um objeto**

- 1. Selecione o quadrado.
- 2. Na guia da faixa de opções **Dinâmica**, clique em **Tamanho**, que está localizado no grupo **Layout**.
- 3. Selecione a marcação **Largura** para **Largura** e a marcação **Comprimento** para **Altura**.
- 4. Clique em **OK**.
- 5. Ajuste o tamanho alargado do quadrado diretamente na tela, observando a mudança de valores na janela**Editar Dinâmica do Tamanho**.

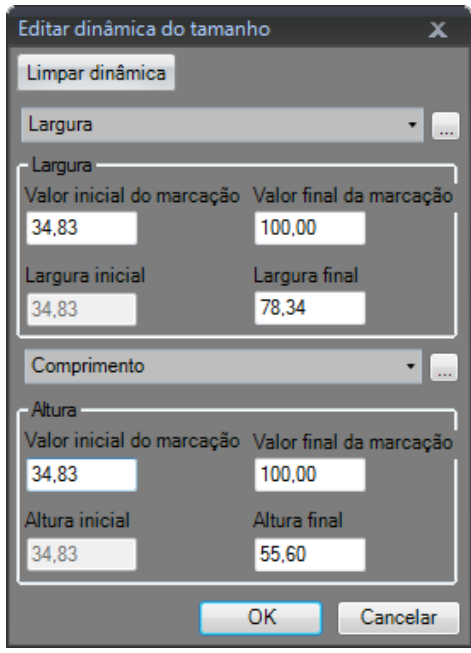

#### <span id="page-35-0"></span>**10.3 Colorindo um objeto**

- 1. Selecione o quadrado.
- 2. Na guia da faixa de opções **Dinâmica**, clique em **Preenchimento**, que está localizado no grupo **Cor**.
- 3. Atribua a marcação**Peso** na lista suspensa**Selecionar Marcação...**.
- 4. Clique em **Adicionar** quatro vezes.
- 5. Ajuste os valores das marcações para alterar a cor do quadrado dependendo do valor da marcação**Peso**. O exemplo na figura abaixo utiliza cor de preenchimento em combinação com um gradiente.

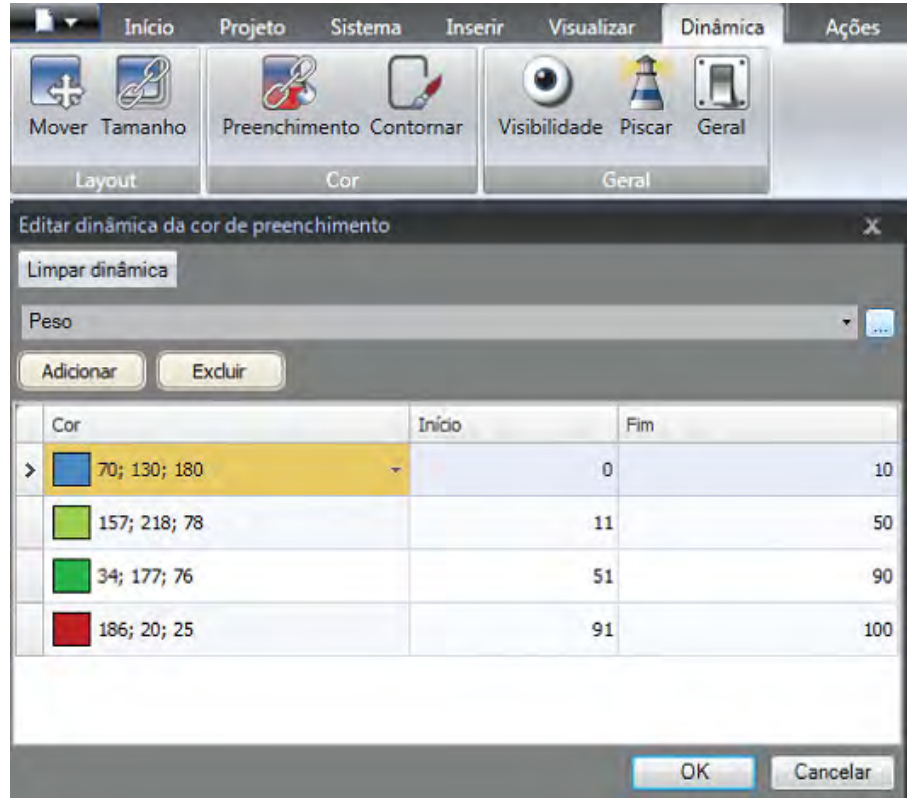

6. Clique em **OK**.

#### **10.4 Executar teste de dinâmica**

- 1. Execute o projeto.
- 2. Teste para alterar os valores das marcações com os controles deslizantes e carregando receitas. Observe o que acontece com o tamanho e a cor do quadrado pequeno.

### <span id="page-36-0"></span>**11 SCRIPT**

Scripts são usados para gerenciar a funcionalidade para os objetos. Os scripts são escritos em C#.

#### **Objetivo:**

- Insira um botão e uma caixa de texto.
- Escreva um script para que o botão afete o texto na caixa de texto.

#### **11.1 Adicionando objetos**

- 1. Abra a **Tela2** para edição.
- 2. Clique na guia**Página Inicial** da faixa de opções.
- 3. Clique na seta pequena no canto inferior direito do grupo **Objetos**.
- 4. Selecione **Caixa de Texto** em **Controles do Windows**.
- 5. Desenhe uma **Caixa de Texto** na tela.
- 6. Coloque um botão na tela e nomeie-o **Teste de Escrita**.

#### **11.2 Guia Script**

- 1. Selecione o botão **Teste de Escrita**.
- 2. Clique na guia**Script**, localizada na parte inferior esquerda da Área de trabalho. O modo de exibição muda do Layout para o Script.
- 3. Expanda o nó **Botão2**.

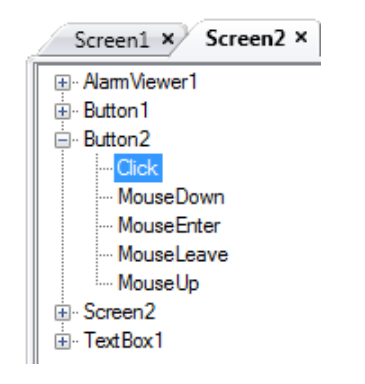

4. Clique duas vezes no nó **Clique**.

Agora, você pode começar a digitar o código do script para o evento **Clique** para o **Botão2**.

Um recurso de completar nomes sensível ao contexto (IntelliSense) pode ser ativado durante a edição com Ctrl + [Barra de Espaço] e é acionado automaticamente quando um ponto ('.') é digitado após um elemento de código.

<span id="page-37-0"></span>5. Digite o que segue como código do evento Clicar:

TextBox1.Text= "Test";

```
Código C# na guia Script:
public partial class Screen2
\mathbf{f}void Button2_Click(System.Object sender, System.EventArgs e)
     \left\{ \right.TextBox1.Text= "Test";
     Y
Þ
```
#### **11.3 Executar o Script**

- 1. Execute o projeto.
- 2. Clique no botão **Teste de Escrita** e verifique se a sequência de texto atribuída com o código do script agora aparece na caixa de texto.

# <span id="page-38-0"></span>**12 MARCAÇÕES INTERNAS**

Marcações internas podem ser usadas para calcular os valores que não precisam ser representados no controlador, por exemplo, informações que são apenas para o operador.

#### **Objetivo:**

- Escrever um script para realizar um cálculo da área usando as marcações Comprimento e Largura.
- Mostrar o resultado com uma marcação interna.

#### **12.1 Adição de marcações internas.**

• Clique em **Marcações** no**Visualizador de projetos**. A página de configuração das marcações será aberta na área de trabalho.

#### **12.1.1 Marcação da área**

- 1. Adicione uma marcação e nomeie-a **Área**.
- 2. Mude o tipo de dados para **FLUTUANTE**.

#### **12.1.2 Marcação de cálculo**

- 1. Adicione uma marcação e nomeie-a **Calc**.
- 2. Mude o tipo de dados para **BIT**.

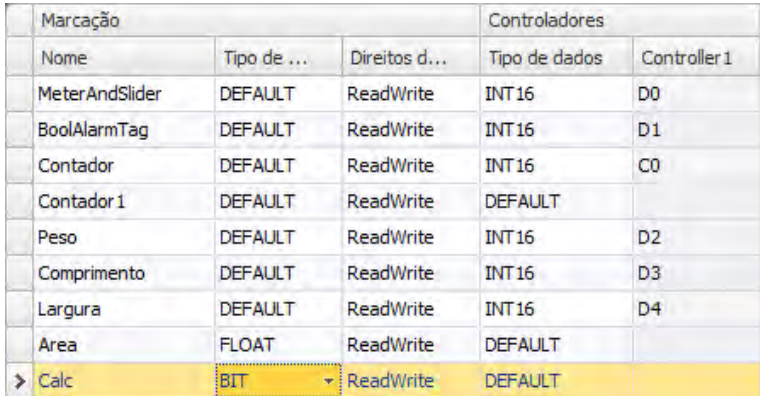

Deixe a coluna **Controlador1** vazia para deixar a marcação como interna, não vinculada a um controlador.

- 3. Alterne para o modo de exibição**Script**.
- 4. Expanda o nó **Calc**.
- 5. Clique duas vezes em **Mudança de Valor**.

Para acessar dados e métodos no código controle do C#, a palavra-chave "Globais" é usada. O exemplo utiliza a conversão explícita de tipos ("(duplicar)"), a qual é necessária para um operador sobrecarregado (multiplicação).

<span id="page-39-0"></span>6. Calcule a área no nó **Mudança de Valor**:

```
Globals.Tags.Area.Value =
    (double) Globals.Tags.Length.Value *
    (double) Globals.Tags.Width.Value / 100;
```
#### **12.2 Criação de um Analógico-Numérico**

- 1. Abra a **Tela4** para edição.
- 2. Clique na guia**Página Inicial** da faixa de opções.
- 3. Selecione o objeto **Analógico-Numérico** no grupo**Objetos**.
- 4. Desenhe um objeto analógico-numérico abaixo do conjunto de controles deslizantes, longe do objeto retângulo.
- 5. Clique com o botão direito do mouse no objeto analógico-numérico e vincule-o à marcação **Área**.
- 6. Mantenha o objeto analógico-numérico selecionado e clique na guia da faixa de opções **Geral**.
- 7. No grupo**Exibir Formato**, selecione **Decimal** na lista suspensa.
- 8. Defina o **Número de Decimais** para **2**.

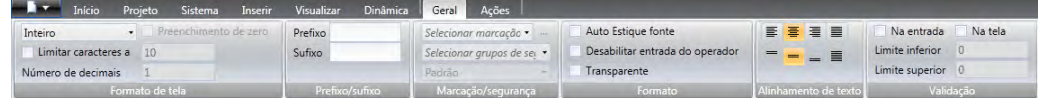

- 9. Selecione um objeto de **Texto** no grupo **Objetos** e posicione um objeto de texto na tela.
- 10. Posicione um objeto de texto na tela junto com o objeto analógico-numérico e nomeie-o **Área:**.

#### **12.2.1 Disparador de cálculo**

- 1. Abra a **Tela4** para edição.
- 2. Selecione o objeto retangular.
- 3. Acesse a guia da faixa de opções **Ações**.
- 4. No grupo**Pressionamento do Mouse**, abra a lista suspensa**Selecionar Ação...**.
- 5. Expanda o nó **Marcação** e selecione **Alternar Marcação**.
- 6. Abra a lista suspensa**Selecionar Marcação...** e selecione a marcação **Calc**.

#### <span id="page-40-0"></span>**12.3 Executar teste de marcações internas**

- 1. Execute o projeto.
- 2. Teste para ajustar os controles deslizantes para vários valores. Clique na área do retângulo dinâmico e observe a mudança do controle analógico-numérico.

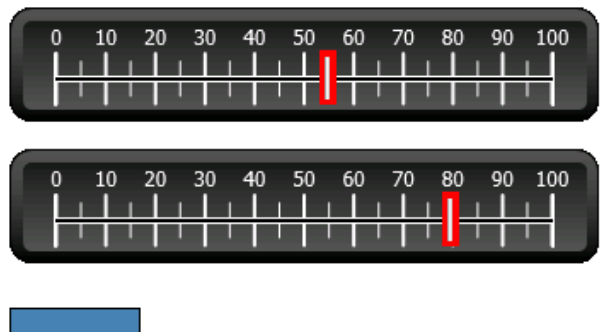

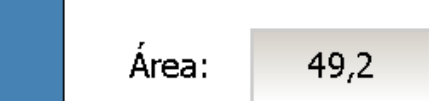

### <span id="page-41-0"></span>**13 NAVEGADOR DE OBJETOS**

Uma visão geral de todos os objetos incluídos em uma tela pode ser exibida no **Navegador de Objetos**.

#### **Objetivo:**

- Posicionamento de objetos em profundidade
- Fixação de objetos
- Tornar objetos invisíveis

#### **13.1 Adição de um elemento gráfico**

- 1. Abra a **Tela4** para edição.
- 2. Clique na guia**Página Inicial** da faixa de opções.
- 3. Selecione o **Retângulo** do grupo**Objetos**.
- 4. Desenhe um retângulo para ajustá-lo como plano de fundo do grupo de controles deslizantes e dos botões.

O retângulo agora obscurece totalmente os outros objetos.

#### **13.2 Utilizar o Navegador de objetos**

- 1. Selecione **Navegador de Objetos** da guia da faixa de opções**Exibir**.
- 2. Selecione o retângulo na tela.
- 3. Clique no botão de seta**Enviar objeto para trás** até que todos os botões e controles deslizantes estejam visíveis.

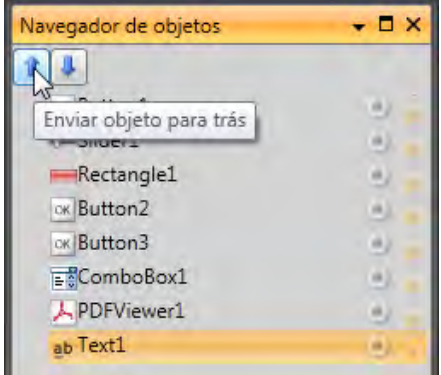

- 4. Clique no ícone **Bloquear** ao lado do objeto retangular selecionado no **Navegador de Objetos**.
- 5. Tente mover o retângulo na tela, arrastando-o. O objeto está fixo e não pode ser movido. Não é possível selecioná-lo de maneira alguma.
- 6. Selecione um dos botões e clique no botão**Visibilidade**. O botão está oculto. Mas se o projeto for executado no Kollmorgen Visualizer RT, o objeto será mostrado normalmente.
- 7. Clique no botão **Bloquear** para o retângulo novamente e exclua o retângulo.

# <span id="page-42-0"></span>**14 TEXTOS MÚLTIPLOS**

Objetos de texto podem ser usados para exibir informação textual, podendo também refletir mudanças nas marcações do controlador.

#### **Objetivo:**

• Apresentando uma variante da mensagem de texto para refletir as mudanças na área calculada.

#### **14.1 Configuração de textos**

- 1. Abra a **Tela4** para edição.
- 2. Selecione o objeto de texto com o rótulo **Área:**.
- 3. Clique na guia da faixa de opções **Geral**.
- 4. Clique em **Configurar Textos** no grupo **Texto**.
- 5. Vincule o texto à marcação **Área**.
- 6. Adicione sequências de texto e edite os intervalos de acordo com o exemplo abaixo.

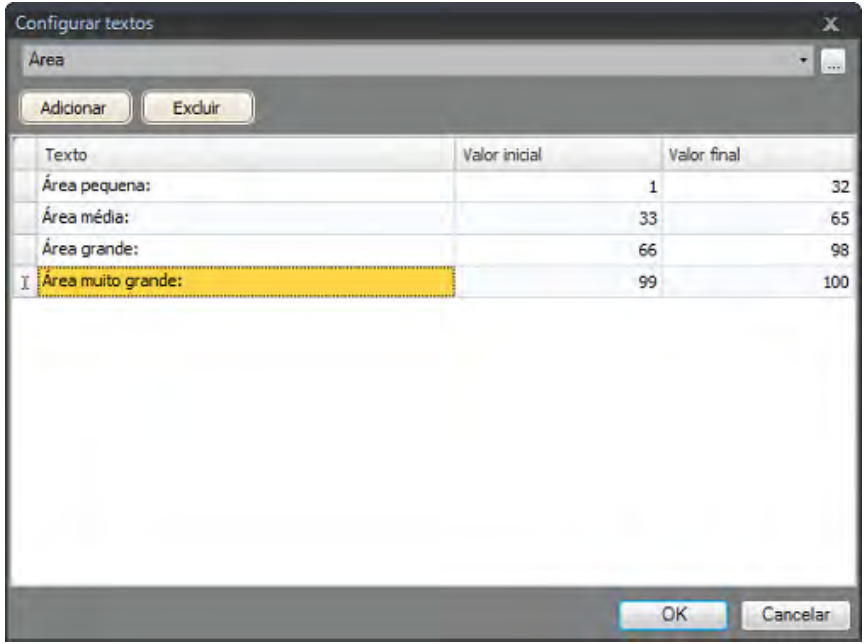

Com a configuração padrão para o objeto de texto, **Ajusta Tamanho Automaticamente**, não há necessidade de ajustá-lo para fazer a sequência de texto mais longa ajustar-se ao tempo de execução.

#### <span id="page-43-0"></span>**14.2 Executar o teste para textos múltiplos**

- 1. Execute o projeto.
- 2. Teste para ajustar os controles deslizantes para vários valores. Clique no retângulo dinâmico e observe a mudança do controle Analógico-Numérico. Verifique se o texto também é atualizado.

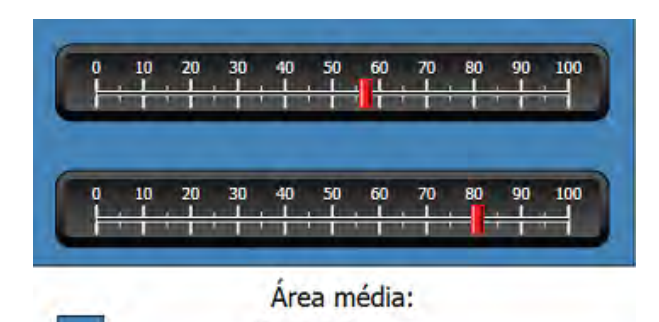

 $46,17$ 

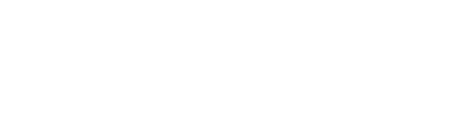

### <span id="page-44-0"></span>**15 SEGURANÇA**

O acesso a objetos e ações no projeto pode ser limitado usando grupos de segurança e senhas de usuário.

#### **Objetivo:**

- Adição de nomes de usuário e criação de senhas.
- Configuração controle de login e logoff.
- Restrição do acesso para o trabalho com receitas.

#### **15.1 Configuração de segurança**

• Clique em **Segurança** no**Visualizador de Projetos** para abrir a página de configuração.

#### **15.1.1 Grupos de segurança**

A segurança é tratada por meio da divisão dos usuários em grupos de segurança. Estes são configurados na guia **Grupos**. Neste exemplo, serão usados dois grupos de segurança padrão, **Administradores** e **Operadores**.

#### **15.1.2 Usuários**

- 1. Selecione a guia **Usuários** na página de configuração**Segurança**.
- 2. Adicione um usuário e nomeie-o**Superusuário**.
- 3. Vincule o**Superusuário** a ambos os **Administradores** e **Operadores**, em **Grupos**.
- 4. Adicione outro usuário, nomeie-o **Usuário1** e vincule-o ao grupo**Operadores**.
- 5. Insira as senhas para os usuários.

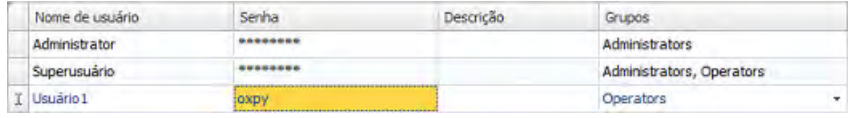

#### **Observação:**

A senha é convertida em asteriscos quando você sai da célula de entrada de senha.

#### <span id="page-45-0"></span>**15.2 Comportamento de login no acesso negado**

Uma caixa de diálogo de login poderá ser exibida sempre que um usuário tentar acessar um objeto restrito para o grupo de usuário ao qual o usuário pertença.

- 1. Selecione a guia **Usuários**, e clique no botão **Configurações**.
- 2. Select**Show Login Dialog** for action on access denied, and **Normal** for visibility.

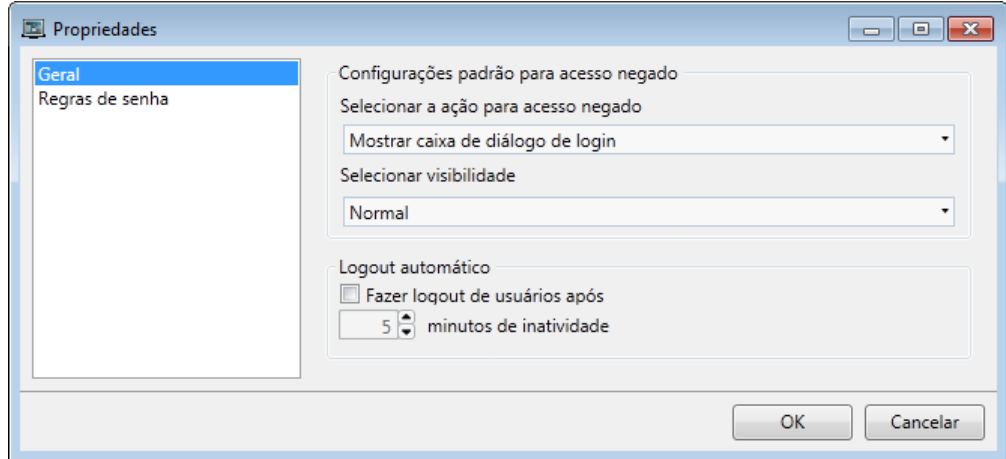

3. Clique em **OK**.

#### **15.3 Criação de um botão para logout**

- 1. Abra a**Tela3** (o plano de fundo da tela) para edição.
- 2. Coloque um botão próximo ao botão **Tela Inicial**. Nomeie o botão **Logoff**.
- 3. Mantendo o botão selecionado, clique guia da faixa de opções **Ações**.
- 4. Abra a lista suspensa**Selecionar Ação...** no grupo **Clique**.
- 5. Expanda o nó**Segurança** e selecione **Logoff**.

#### <span id="page-46-0"></span>**15.4 Segurança dos objetos**

1. Abra a **Tela4** para edição.

#### **15.4.1 Administradores**

1. Clique com o botão direito do mouse no botão**Salvar Receita** e selecione **Administradores** para **Selecionar Grupos de Segurança**.

#### **15.4.2 Usuários**

1. Clique com o botão direito do mouse no botão **Carregar Receita** e selecione**Operadores** para **Selecionar Grupos de Segurança**.

#### **15.5 Executar teste de segurança**

- 1. Execute o projeto.
- 2. Clique no botão **Tela4**.
- 3. Teste para verificar se já não é mais possível carregar nem salvar receitas sem fazer o login, e se a caixa de diálogo de login abre quando qualquer botão é pressionado.
- 4. Faça login como **Administrador** e salve uma receita.
- 5. Teste para carregar uma receita.
	- A caixa de diálogo do login é aberta.
- 6. Faça login como **Usuário1** e carregue uma receita.
- 7. Teste para salvar uma receita.

A caixa de diálogo do login é aberta.

8. Faça login como**Superusuário**. Teste para salvar e carregar receitas.

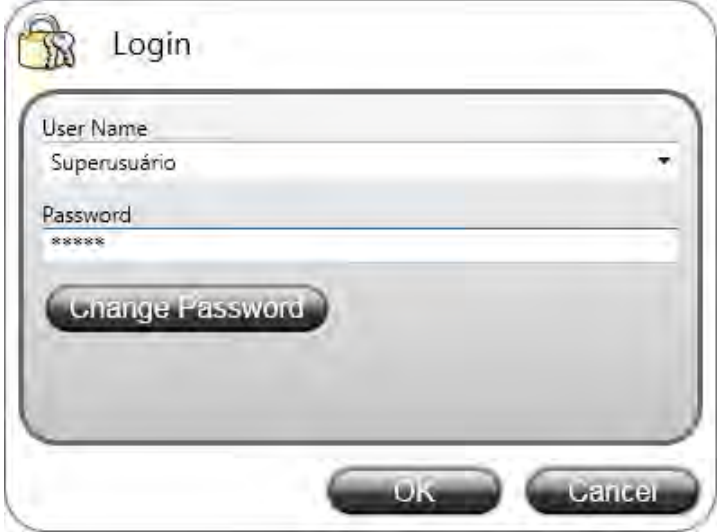

- 9. Faça o log out.
- 10. Teste para verificar se não é mais possível carregar nem salvar receitas.

### <span id="page-47-0"></span>**16 TECLAS DE FUNÇÃO**

Teclas de função podem ser usadas para realizar ações e executar scripts. Isso permite que o operador controle os dados e a funcionalidade da tela, não importando qual tela esteja ativa. Teclas de função também podem ser configuradas como teclas de função locais, o que significa que elas serão telas individuais aplicáveis. Neste exemplo, teclas de função global serão utilizadas.

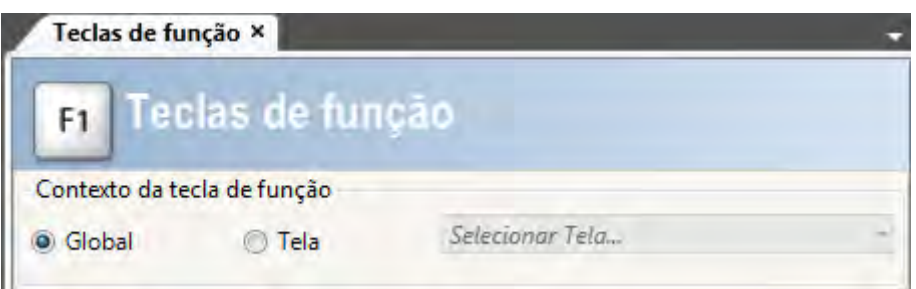

#### **Objetivo:**

- Programação das ações para teclas de função para alterar tela, definir valores, definir o valor da marcação do controlador, gerenciamento de receita e exibição da caixa de diálogo do login.
- Programação de teclas de função para executar scripts.

#### **16.1 Definição das ações da tecla de função**

1. Clique em **Teclas de Função** na guia da faixa de opções **Inserir**.

#### **16.1.1 Mostrar tela**

- 1. Clique em **...**, em **Ação**, na linha para que a tecla de função **F1** abra a caixa de diálogo **Propriedades**.
- 2. Clique em **Selecionar Gatilho...** e selecione **Tecla para Baixo**.
- 3. Expanda o nó **Tela** e selecione **Mostrar Tela Inicial**.
- 4. Clique em **OK**.
- 5. Clique na coluna da tecla de função **F2**.
- 6. Clique em **...**, em **Ações**.
- 7. Clique em **Selecionar Gatilho...** e selecione **Tecla para Baixo**.
- 8. Expanda o nó**Tela** e selecione **Mostrar Tela**.
- 9. Selecione **Tela2** na próxima na lista suspensa.
- 10. Clique em **OK**.
- 11. Clique na coluna da tecla de função **F3**.
- 12. Clique em **...**, em **Ações**.
- 13. Clique em **Selecionar Gatilho...** e selecione **Tecla para Baixo**.
- 14. Expanda o nó**Tela** e selecione **Mostrar Tela**.
- 15. Selecione **Tela4** na próxima na lista suspensa.
- 16. Clique em **OK**.

#### <span id="page-48-0"></span>**16.1.2 Segurança**

- 1. Clique na coluna da tecla de função **F4**.
- 2. Clique em **...**, em **Ações**.
- 3. Clique em **Selecionar Gatilho...** e selecione **Tecla para Baixo**.
- 4. Expanda o nó**Segurança** e selecione **Login**.
- 5. Clique em **OK**.

#### **16.1.3 Ajuste dos valores de marcação do controlador**

- 1. Clique na coluna da tecla de função **F5**.
- 2. Clique em **...**, em **Ações**.
- 3. Clique em **Selecionar Gatilho...** e selecione **Tecla para Baixo**.
- 4. Expanda o nó **Marcação** e selecione **Definição Analógica**.
- 5. Selecione a marcação**Peso** na lista suspensa**Selecionar Marcação...**.
- 6. Especifique o valor analógico **50**.
- 7. Clique em **OK**.
- 8. Repita os passos acima para configurar as teclas de função**F6** e **F7** para controlar as marcações de **Comprimento** e **Largura**.

#### **16.1.4 Receita**

• Configure a tecla de função **F8** para carregar a **Receita1**, e a tecla **F9** para salvar a **Receita1**. Deixe a opção**Selecionar dados da Receita (opcional)...** em branco.

#### **16.1.5 Ajuste Hora Local, Região e Horário de Verão**

• Configure a tecla de função **F10** para ajustar hora local, região e horário de verão. A ação está localizada no grupo **Outro**.

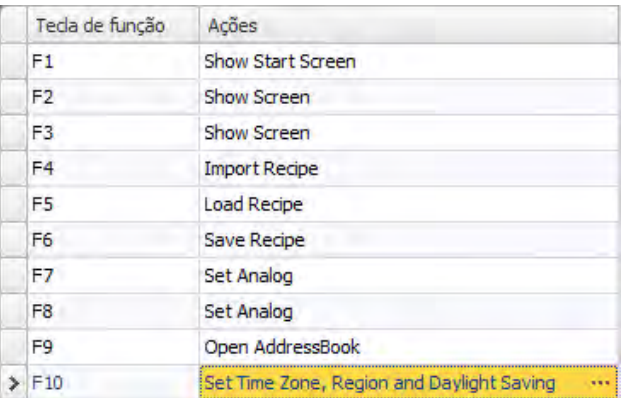

#### <span id="page-49-0"></span>**16.2 Definição dos Scripts das teclas de função**

As teclas de função também podem ser utilizadas para ativar scripts.

#### **16.2.1 Área de cálculo**

Programe uma tecla de função com a área cálculo para o objeto retângulo:

- 1. Clique na linha da tecla de função **F11**.
- 2. Selecione o modo de exibição**Script** clicando em **Script** na parte inferior da tela.
- 3. Expanda o nó**F11** e clique duas vezes em seu nó **KeyDown**.
- 4. Calcule a área no evento **KeyDown**com este código:

```
Globals.Tags.Area.Value =
    (double) Globals.Tags.Length.Value *
    (double) Globals.Tags.Width.Value / 100;
```
Utilizar um script de tecla de função elimina a necessidade de separar o gatilho (**Calc**).

#### **16.2.2 Solucione todos os alarmes**

Programe uma tecla de função que reconheça todos os alarmes:

- 1. Expanda o nó**F12** e clique duas vezes em seu nó **KeyDown**.
- 2. Digite o seguinte código de evento **KeyDown**:

```
Globals.AlarmServer.Acknowledge();
```
C # código na guia script:

```
public partial class FunctionKeys
€
    void F11 KeyDown (System. Object sender, System. EventArgs e)
    \mathbf{f}Globals.Tags.Area.Value =
             (double) Globals.Tags.Longitud.Value *
             (double) Globals.Tags.Ancho.Value /100;
    ł
    void F12 KeyDown (System. Object sender, System. EventArgs e)
    ¥
        Globals.AlarmServer.Acknowledge();
    ÷,
Y
```
#### **16.3 Executar teste de tecla de função**

1. Execute o projeto.

2. Teste se as teclas de função (no teclado do PC) realizam as ações predefinidas.

# <span id="page-51-0"></span>**17 REFERÊNCIA CRUZADA**

A ferramenta **Referência Cruzada** oferece uma visão geral de onde uma marcação específica é usada no projeto atual.

#### **Objetivo:**

• Localizar todas as ocorrências de uma marcação específica rapidamente.

#### **17.1 Utilizar a ferramenta de referência cruzada**

- 1. Clique em **Marcações** no**Visualizador de Projetos**.
- 2. Se você estiver no modo de visualização de script, clique em **Design**, na parte inferior.
- 3. Selecione a linha **MeterAndSlider**.
- 4. Clique no botão **Referência Cruzada** .

A ferramenta **Referência Cruzada** é exibida.

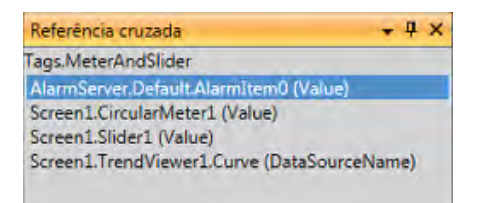

5. Clique duas vezes em **AlarmServer.Default.AlarmItem0 (valor)** na lista de **Referência Cruzada**.

A página de configuração**Servidor de Alarme** será aberta na área de trabalho.

6. Clique duas vezes em **Screen1.Slider (Valor)** na lista de **Referência Cruzada**. **Tela 1** abre a área de trabalho e **Controle Deslizante 1** é selecionado.

### <span id="page-52-1"></span><span id="page-52-0"></span>**18 TROUBLESHOOTING**

#### **18.1 Troubleshooting KVB**

This section describes tools to use in case of unexpected behavior in Kollmorgen Visualization Builder.

#### **18.1.1 Trouble Installing Kollmorgen Visualization Builder on Windows 8.1**

<span id="page-52-2"></span>If you get an error message about .NET Framework 4.5.X when installing Kollmorgen Visualization Builder on Windows 8.1, then run Windows Update and try to install Kollmorgen Visualization Builder again.

#### **18.1.2 Project Build Failure**

If project build fails, check that the absolute pathto the project, including its components, does not exceed 260 characters.

#### **18.1.3 Back Up Project Issues**

Make sure that project that is fetched using the Back Up command is identical to the current Kollmorgen Visualization Builder project; i.e. has the same name and is of the same size.

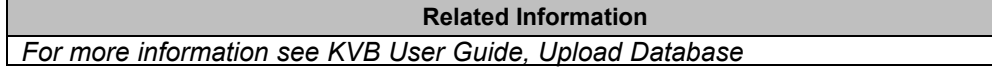

#### **18.1.4 Invalid Names**

If using system device names when naming objects such as controllers, screens, recipe managers, data loggers and script modules, an error message will be displayed, stating that this is an invalid name. Examples of system device names: AUX, COM1, CON, LPT3, NUL, PRN.

**Related Information** *For more information see KVB User Guide, Name Group*

#### **18.1.5 Adobe Reader not Recognized**

For the PDF Viewer object to recognize that Adobe Reader is installed in the development PC as well as in the target, the setting **Display PDF in browser** must be enabled in Adobe Reader.

- 1. OpenAdobe Reader and select**Edit/Preferences/Internet**.
- 2. Check the**DisplayPDFinbrowser** box.

#### **18.1.6 Expressions Cannot Be Found**

If an errorindicating that an expression cannot be found is generated at project validation, make sure that objects inserted from the Component library uses global expressions only.

**Related Information** *For more information see KVB User Guide, Upload Database* 

#### **18.1.7 Performance Issues Related to Graphics**

When designing Kollmorgen Visualization Builder projects, the CPU load may suddenly increase when performing actions such as moving objects on the screen or hovering over buttons, depending on which graphics card is used.

This problem may be solved by turning off the hardware acceleration of the graphics card. In Windows this is done under the advanced display settings on the **Troubleshooting** tab.

#### **Note:**

Should you experience problems with the graphic rendering, make sure the latest graphical driver is used. If the latest graphical driver is used and rendering issues still occur, upgrade to a better graphics card.

**Related Information**

*[For more information see KVB User Gu](#page-52-1)ide, System Requirements*

#### **18.1.8 Error Related to Third Party Controls**

When opening a project including third party controls, the third-partycontrols must be included inthe Kollmorgen Visualization Builder third party control folder. Otherwise the project may terminate, or unexpected error messages may be displayed.

When referencing third-party assemblies (.dll files), make sure not to place two files with the same fully qualified assembly name in the same folder, otherwise errors may occur.

#### **18.1.9 Performance Issue When Navigating in Script Tree View**

If you are working with a large Kollmorgen Visualization Builder project, especially a project with many tags and alarms, you may find that navigating the script tree view is slow. The performance can be improved by saving the project.

**Related Information** *[For mo](#page-52-2)re information see KVB User Guide, Script*

#### **18.1.10 Performance Issue When Navigating in Script Tree View**

If you are working with a large Kollmorgen Visualization Builder project, especially a project with many tags and alarms, you may find that navigating the script tree view is slow. The performance can be improved by saving the project.

#### **18.2 Troubleshooting Common System Issues Using an AKI Terminal with a PxMM**

This section describes troubleshooting common problems with KVB and the AKI terminal **with PxMM.**

#### **18.2.1 How Do I Get Started with KVB When It Is Used in A KAS System with A PxMM?**

The KVB software has a separate install file, which is available from Kollmorgen.com. After installation on a PC, KVB can be opened from the KAS IDE (Integrated Development Environment) by double clicking on the **KVBProject** item in the Project tree once the KVB Project item has been added.

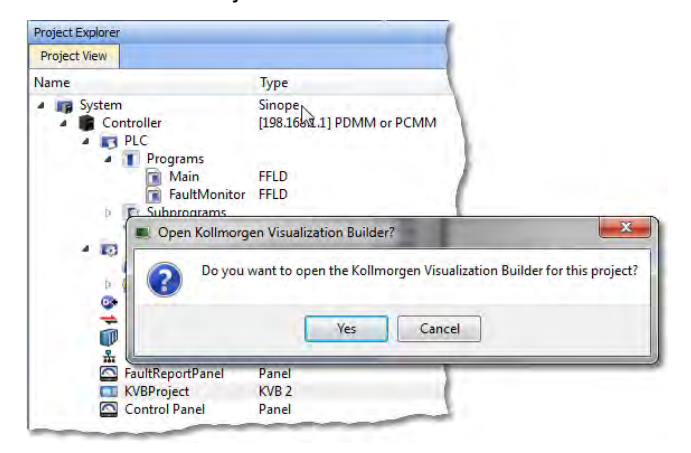

#### **18.2.2 Should I Create A KVB Project at The Controller Level or At the System Level in The KAS IDE?**

The difference between the options is that at the controller level, the brief setup in the IDE does not select a specific AKI panel. The AKI panel selection is done inside the KVB environment. When added at the System level you are prompted to select a particular AKI HMI model. The AKI model information is transferred to KVB when it is opened.

**Note**: Some New Project templates already include KVB projects in the controller section.

At the system level:

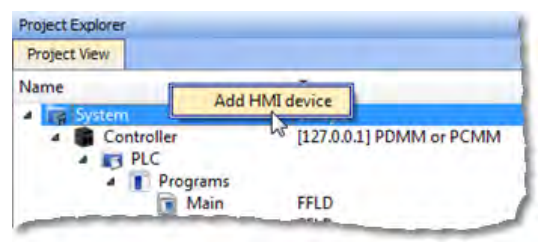

### At the controller level:<br>**Project Explorer**

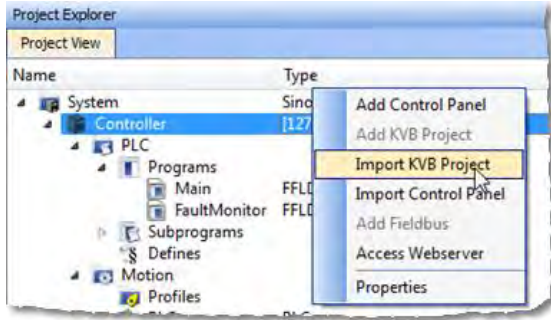

#### **18.2.3 To Make Variables Accessible to KVB I Selected the KVB Box in The IDE Dictionary, But It Never Made It Into KVB. Why?**

Variables are transferred to KVB from the IDE at the point when KVB is opened from inside the IDE. The variables transferred are those selected (box checked) prior to the last .KAS project compiled by the IDE. Changes to the list, including additions, will transfer after the next compilation and opening the KVBProject from the IDE.

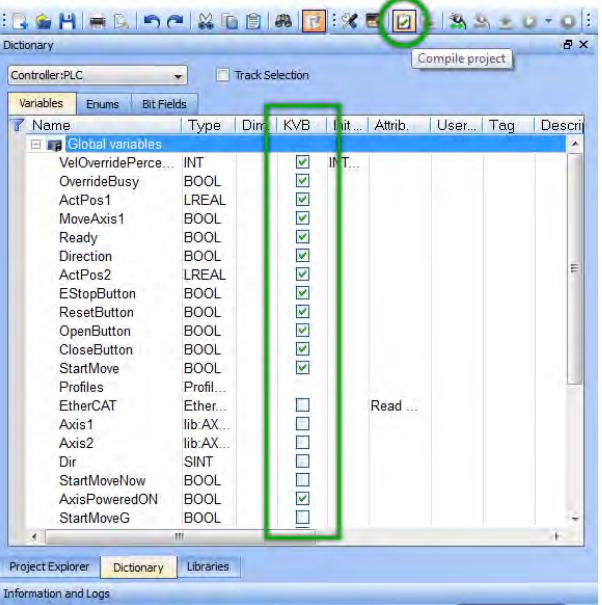

#### **18.2.4 I Cannot Download the Program to The AKI HMI**

- 1. If the .KVB project will not compile, review the error log at the bottom of KVB and try to correct the issues.
- 2. Check the AKI terminal to verify the address in the Target field is the same as set in the Terminal.

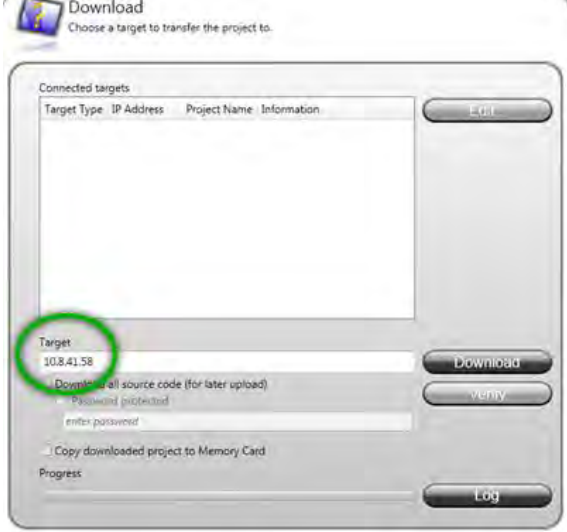

#### **18.2.5 I Cannot Run a Project from Inside KVB With the KAS Simulator**

This capability allows testing both the KVB screens and the KAS application code without hardware. Without the PxMM not all functionality may be able to be tested, yet for many applications basic code flow and operations can be tested.

To use this capability, make sure the KAS project has a controller address of 127.0.0.1 in the IDE. Clicking on the Simulator button in the IDE will adjust the IP address to this. The IP address is sent when KVB is opened (inside the IDE). If KVB is open when setting this address, close KVB and reopen it.

#### **18.2.6 How Do I Check the IP Address of The AKI Terminal?**

During power-up and before the loaded project is started, the IP address will appear on the bottom left corner of the AKI screen

#### **18.2.7 How Do I Set Up or Change the IP Address of The AKI Terminal?**

Perform the following steps to enter the service menu:

- 1. Apply power to the panel.
- 2. When the hourglass appears, press a finger on the screen and hold for approximately 20 seconds.
- 3. If the service menu is password protected, you will be prompted for a pin code. Enter pin code.
- 4. The touch calibration screen will display the following message: "Tap anywhere on screen or touch calibrate will start in 10 seconds."
- 5. Press finger once again to enter the service menu.

#### **18.2.8 How Can I Find More Information on How to Add C# Coding to the KVB Project?**

- Read the KVB Users Manual.
- Do a search for "C#" on KDN in the PxMM sections. This will give you information to start.
- If you need more detail, contact your Kollmorgen representative.

#### **18.2.9 How Do I Set the PxMM Address In KVB?**

The IP address set in the IDE is sent to KVB when it is opened.

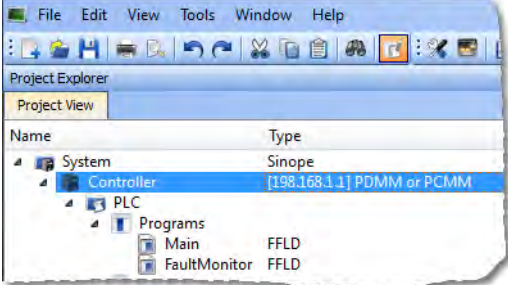

The IP address is stored here in the KVB project:

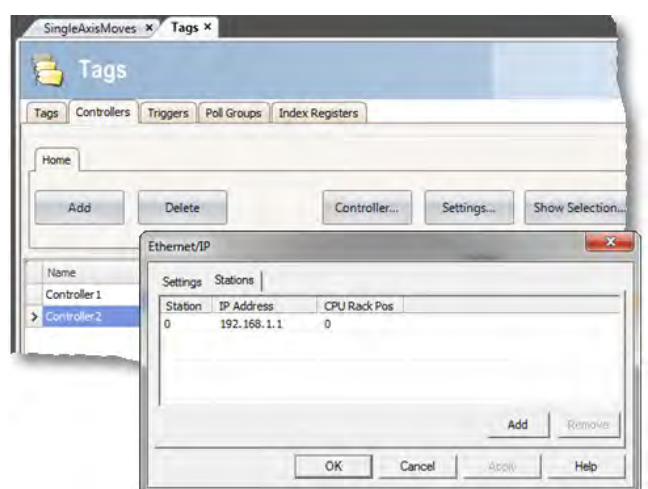

#### **18.2.10 What Are System Variables and How Do They Get Added To a .KVB Project?**

System variables are local variables (or internal tags) in KVB that can be used in the C# language to get information that can then be sent back to the PxMM or used to trigger or change operation in the AKI.

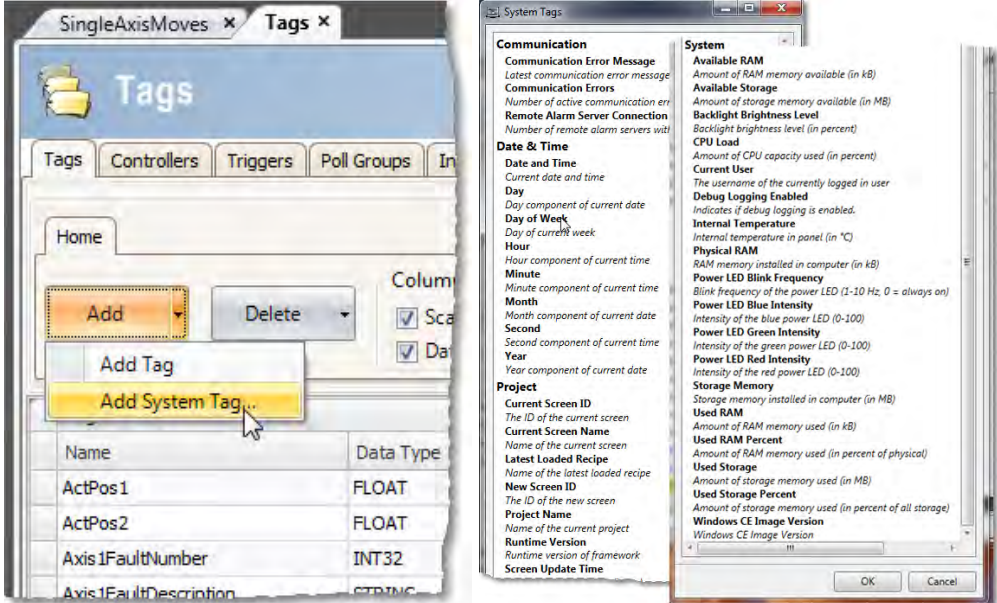

#### **18.2.11 How Can I Change the Modbus Update Rate for Communications Between the PxMM And AKI Terminal?**

In KVB, go into the **Poll Groups** tab within the **Tags** section. Here the update rate of tags can be set by Groups with each Group settable down to 100 msec.

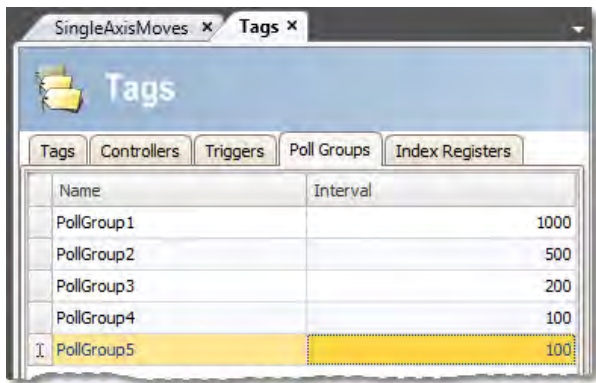

In the **Tags** tab of the **Tag** section variables can be linked to a polled group.

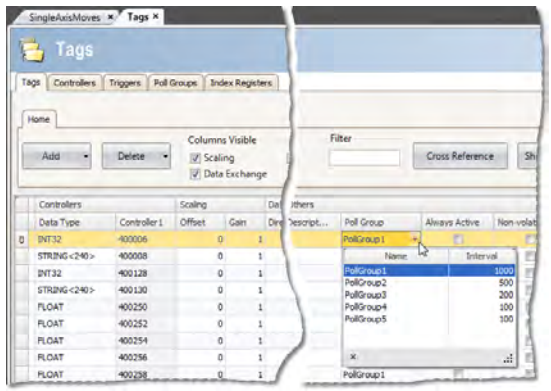

#### **18.2.12 Can an AKI Terminal Be Connected to Multiple PxMMs?**

Yes, additional addresses can be added

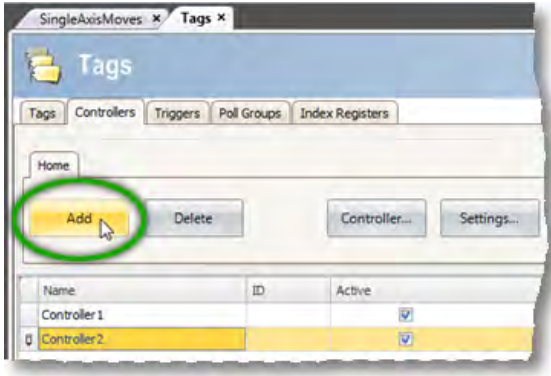

Then click on the **Settings** button, then the **Stations** tab

#### **18.2.13 Can Modbus TCP/IP (To the PxMM) And Modbus RTU (To A Third-Party Device) Be Used and Be Functional at the Same Time?**

Yes. The Modbus TCP/IP connects to the PxMM and the Modbus RTU connects to the thirdparty device. For setup of Modbus RTU communications: <http://kdn.kollmorgen.com/content/kas-modbus-rtu-communications-through-aki-terminal>

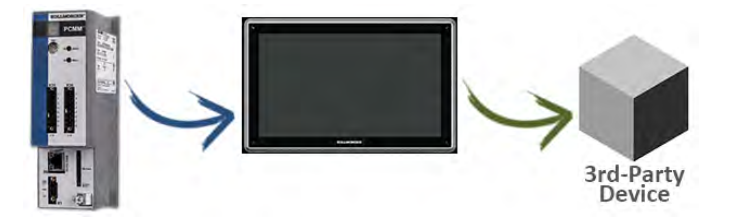

#### **18.2.14 What Are Common Ways to Load A KVB Project into the AKI Terminal?**

- Use the Download button to load via a URL address
- Use the Export button to export to a memory stick, to then be inserted into the AKI

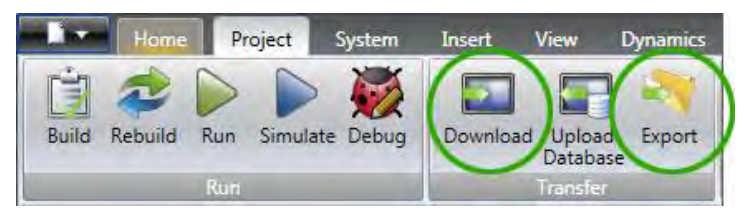

#### **18.2.15 How Do I Setup Multiple HMI Panels to Communicate with One PDMM at the Same Time?**

Multiple AKI HMI panels (Modbus Master) can talk to a PDMM (Modbus slave) at the same time. Each Modbus master via the .KVB project is set up to communicate to the same PxMM address.

#### **18.2.16 In KVB, How Do I Check or Setup the .KVB Program to Download to A Particular AKI Model?**

Go to **Settings**, then **Display/Target**.

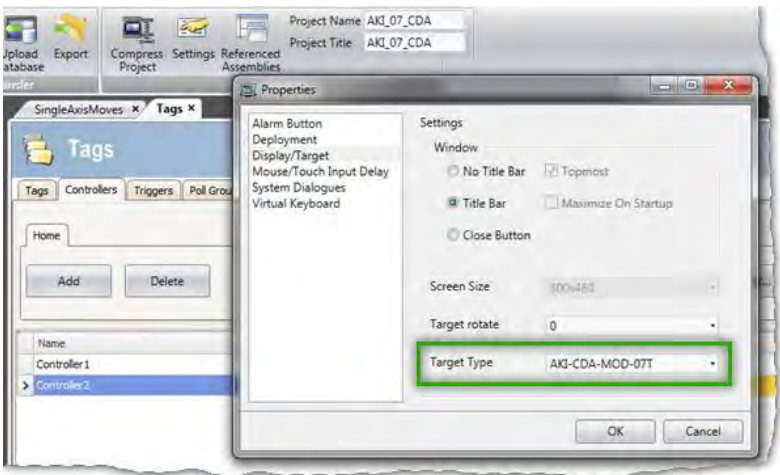

### <span id="page-60-0"></span>**19 APPENDIX**

#### **19.1 How Do I Start a KVB Project from Within KAS?**

From within the KAS IDE, double-click on **KVBProject** in Project Tree. The project is found at the System or Controller level, depending on where you created it.

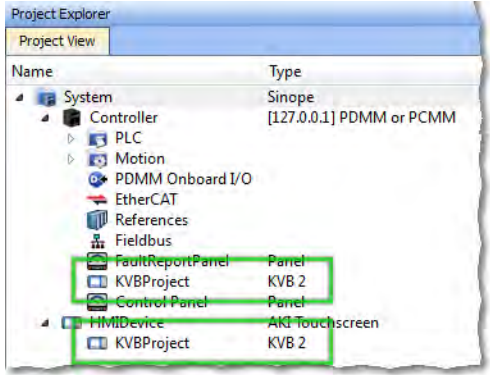

#### **19.2 What is Imported from the KAS IDE When I Open KVB?**

When you open KVB from within the KAS IDE, vital information is transferred. This includes:

- The IP Address
- Variables (Tags) that have been flagged as applicable to KVB. Please note that only those items which were selected at the last compile command will be sent to KVB.
- The selected AKI panel type if KVBProject was created at the system level.

#### **19.3 How do I Designate the Variables in the KAS IDE That Will Be Mapped to KVB?**

Transferring variables from KAS IDE to KVB is a simple process in the dictionary. This process assumes you have created all necessary variables.

- 1. Open the **Variables** list editor in the Dictionary toolbox.
- 2. For each required variable, select the KVB checkbox to tab that item.

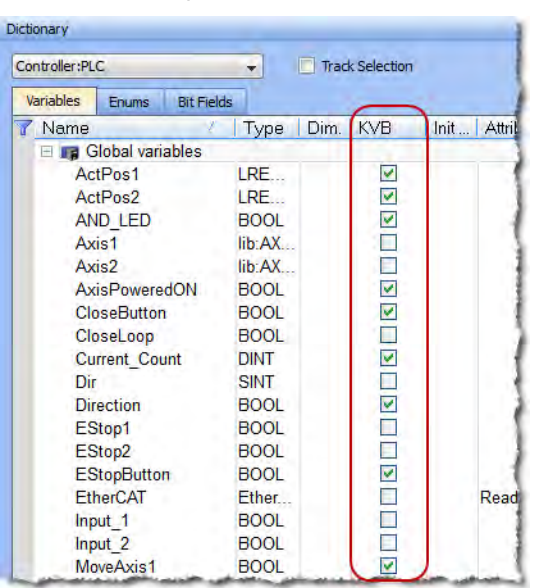

Once the project is compiled, these tagged variables will automatically be mapped and transferred when you create the KVB project. This may be done at any time; should you add a new variable which needs to be transferred, simply tag it as "KVB", re-compile your KAS project, and open the KVBProject.

#### **19.4 How to Download a Project to an AKI Terminal**

- Use the Download button to load via a URL address and an Ethernet connection.
- Use the Export button to export to a USB memory stick, to then be inserted into the AKI

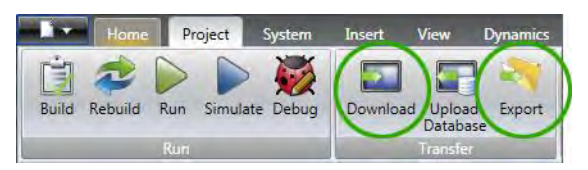

#### **19.5 Simulating or Testing Your Project with KVB and the KAS Simulator**

Just as you can simulate your project in the KAS IDE and run it on the KAS Simulator, you can test your KVB-created HMI screens in KVB (not downloaded to a panel) connected to either the KAS Simulator or an actual PxMM controller. Following are instructions on how to achieve this. You can replicate this same example by creating a new KAS project using a 2 Axes FFLD PLCopen template. This template is one of several that have pre-defined KVB projects and HMI.

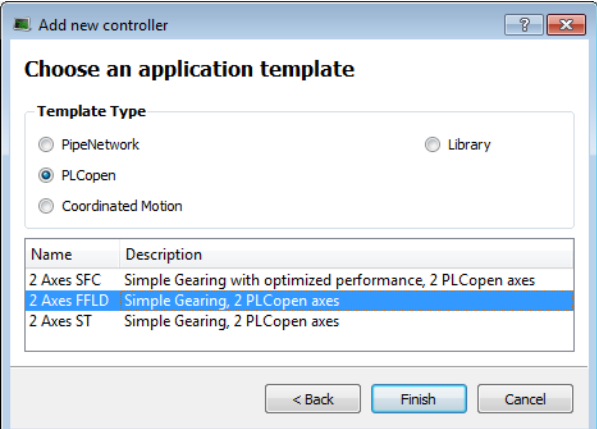

Following are two important points which must be set before you can use KVB to simulate a project. The template we selected already meets these criteria:

- The IP address is set to 127.0.0.1 ("home"); this is required to run with the KAS Simulator.
- This project type, in addition to having a pre-defined KVB project, has had the necessary variables selected to be transferred to KVB.

To proceed, use the following directions.

- 1. Click the Simulated Device button.
- 2. Click the **Compile** button.
- 3. Launch KAS Simulator.
- 4. Click the **Connect** button. At this point you can simulate within KAS and use the built-in control panel.
- 5. Click the **Run** button. This will load the axes into the KAS Simulator, they are light blue which means they are *Simulated, Power Off*.

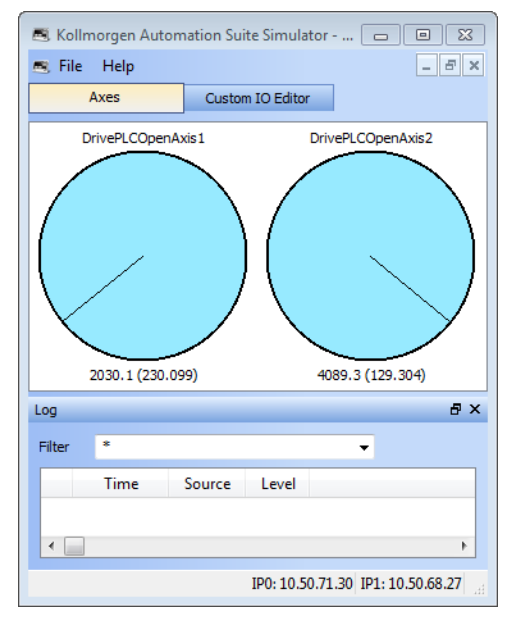

- 6. Double-click the **KVBProject** item in the Project Tree to launch KVB, and click **Yes** to open the project.
- 7. From KVB's **Project** menu, click **Run**. This will open a virtual HMI panel.

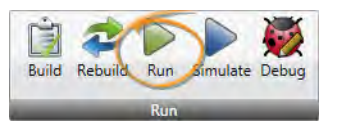

**Note:** The **Simulate** button renders the KVB screens, but it cannot be used to connect to a simulation or actual controller.

- 8. Click the green **Enable** button. This will activate the Ready light and the axes in the Simulator are light green, which means they are *Simulated, Power On*.
- 9. Click the **Show Geared Move Commands** button to switch screens.

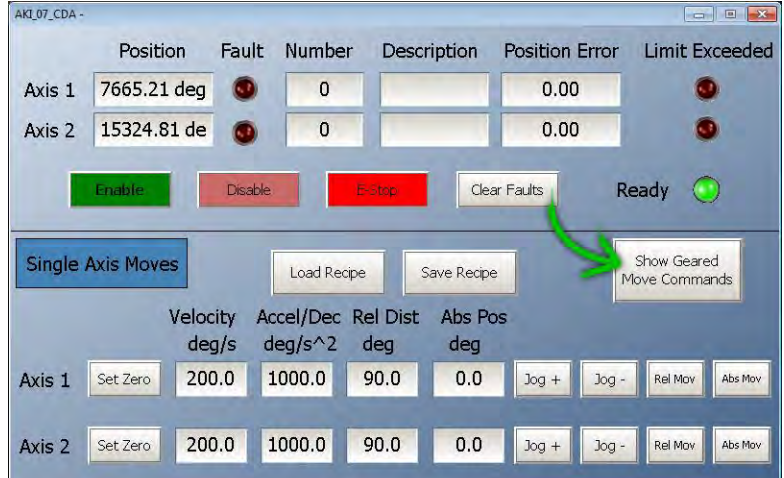

10. Click the **Run/Stop** toggle switch to spin the axes. From here you may adjust the axes speeds and increments as you wish. You are simulating your project, including the HMI.

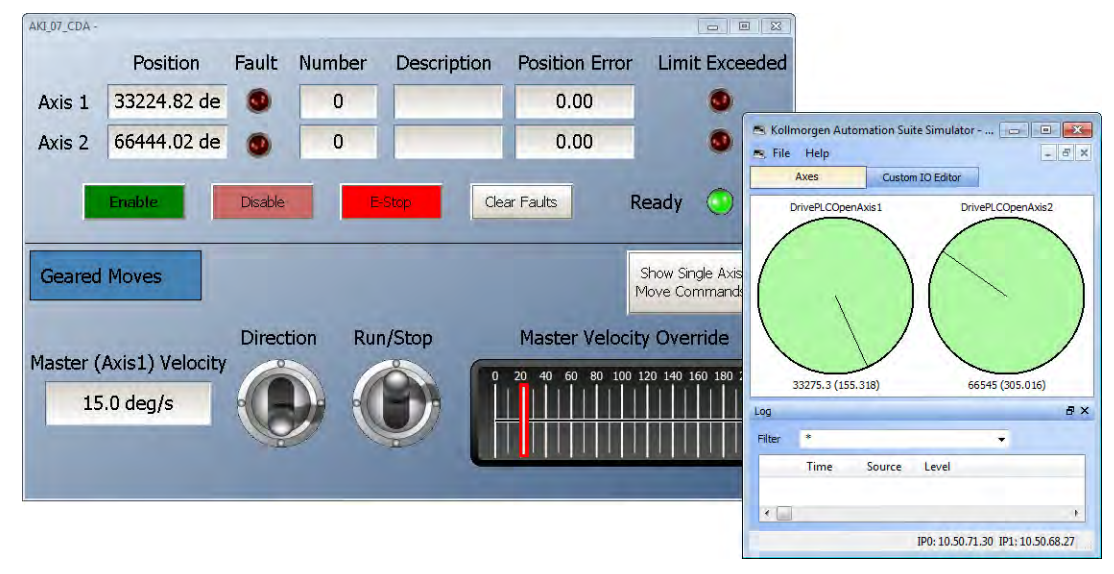

#### **Sobre a KOLLMORGEN**

Kollmorgen é uma empresa líder no fornecimento de sistemas de movimentação e componentes para fabricantes de máquinas. Através do conhecimento mundial em movimentação, qualidade líder de mercado e profunda experiência em unir e integrar produtos padronizados e customizados, a Kollmorgen apresenta soluções inovadoras que são inigualáveis em desempenho, confiabilidade e facilidade na hora de usar, proporcionando aos fabricantes de máquinas uma vantagem de mercado indiscutível.

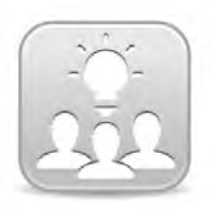

Join the [Kollmorgen Development Network](http://kdn.kollmorgen.com/) for product support. Ask the community questions, search the knowledge base for answers, get downloads, and suggest improvements.

**North America Europe** 203A West Rock Road

**Web:** www.kollmorgen.com **Web:** www.kollmorgen.com **Tel.:** +1-540-633-3545<br>**Fax:** +1-540-639-4162

.

Avenida Tamboré - 1077 Tamboré -Barueri— SP Brasil Lin Hong Road, Changning District CEP: 06460-000, Brazil

**Web:** www.kollmorgen.com **Web:** www.kollmorgen.cn **Tel.:** +55 11 4191 - 4771

**KOLLMORGEN KOLLMORGEN Europe GmbH** Radford, VA 24141 USA 40880 Ratingen, Germany

> **Mail:** technik@kollmorgen.com<br>**Tel.:** +49-2102-9394-0 **Fax:** +49 - 2102 - 9394 - 3155

**South America China and SEA KOLLMORGEN**<br>Avenida Tamboré - 1077 Tamboré - Room 202, Building 3, Lane 168

**Mail:** sales.china@kollmorgen.com<br>**Tel.:** +98-400 661 2802